# **ACOUSTILYZER Handbuch**

EFL/R

FLANK

**RIMELNT FETIMEN** 

**REQUEST SEARCH** 

 $50$ 

1012 20

 $\blacktriangledown$ 

**AL1Process** 

NTi Audio Kontaktaddressen:

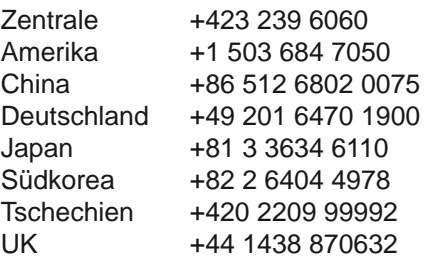

 $info@nti$ -audio.com americas@nti-audio.com  $china @nti-audio com$ de@nti-audio.com iapan@nti-audio.com korea@nti-audio.com czech@nti-audio.com  $uk@nti$ -audio.com

www.nti-audio.com

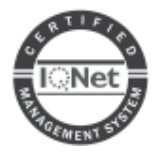

NTi Audio AG Im alten Riet 102, 9494 Schaan Liechtenstein, Europa

ist ein ISO 9001:2008 zertifiziertes Unternehmen.

© NTi Audio AG Alle Rechte vorbehalten. Änderungen vorbehalten. Version Okt 2017 / Firmware A1.32

MiniLINK, Minilyzer, Digilyzer, Acoustilyzer, Minirator, MiniSPL und Minstruments sind registrierte Markenzeichen von NTi Audio AG.

Made in Switzerland

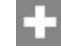

### **Index:**

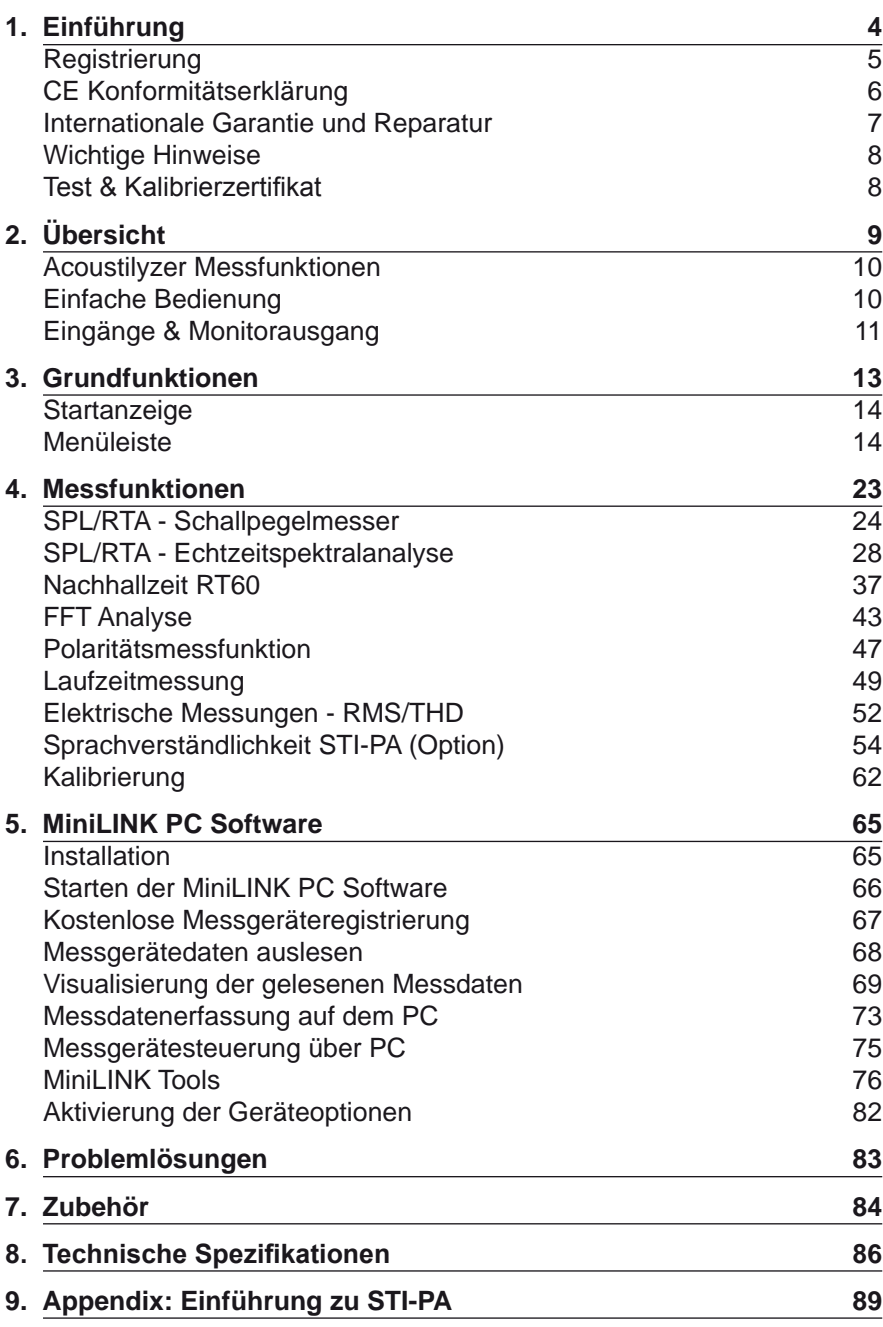

<span id="page-3-0"></span>

### **1. Einführung**

Wir danken Ihnen für den Kauf des Acoustilyzer AL1, einem speziell für professionelle akustische Testanwendungen entwickelten Produkt. Der Acoustilyzer AL1 bietet umfangreiche akustische Messfunktionen, ein optionales STI-PA Sprachverständlichkeitsmodul sowie weiteren einfachen elektrischen Messungen. Viel Spass bei der Benützung des Acoustilyzer  $AI<sub>1</sub>$ 

Dieses Handbuch beschreibt im Detail die Messfunktionen des Acoustilyzer AL1. Zusätzliche Informationen über akustische und elektrische Audiomessungen finden Sie auf der Webseite "[www.nti-audio.com"](www.nti-audio.com).

Der Acoustilyzer AL1 ist als Einzelmessgerät oder in Form einer Crossgrade Firmware für alle Minilyzer ML1 Anwender erhältlich. Dasselbe Crossgrade-Paket kann auch zur Installation der Minilyzer Firmware auf dem AL1 verwendet werden. Die STI-PA Sprachverständlichkeits-Messfunktion ist optional.

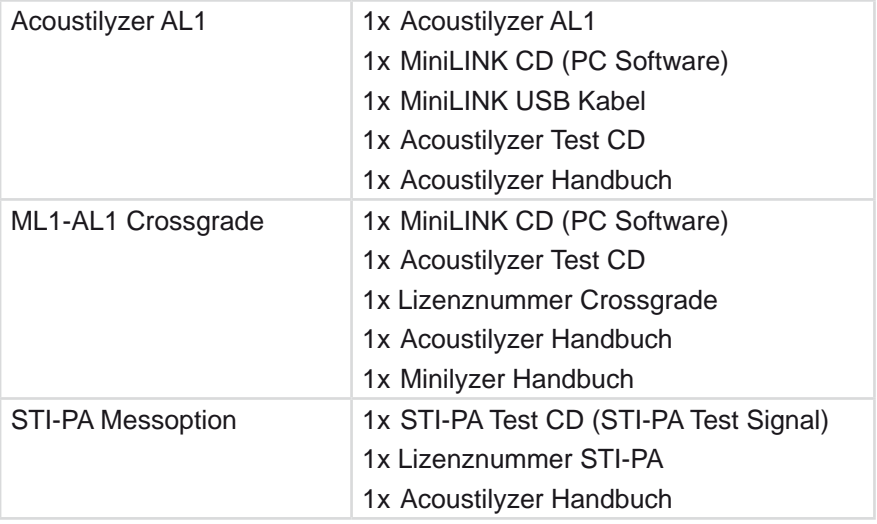

Die verschiedenen Produkteinheiten inkludieren die folgenden Positionen:

#### <span id="page-4-0"></span>**Registrierung**

Registrieren Sie sich als NTi Audio Kunde und profitieren Sie von den folgenden Möglichkeiten:

- Aktualisieren Sie Ihre Produkte Kostenlose Firmware- und Software-Updates.
- Aktivieren Sie Optionen Erweitern Sie Ihr Produkte mit zusätzlichen Funktionen.
- Freier Zugriff auf Service-Webseiten Erlangen Sie Zugriff zu Downloads, Informationen und speziellen Services zu Ihren Produkten.
- Erhalten Sie Anwendungs- und Produktneuigkeiten Melden Sie sich zum NTi Audio Newsletter an.
- Schneller weltweiter Service Registrieren Sie Ihre Produkte für einen schnellen Service.
- Bestätigen Sie den Besitz Ihres Produktes Ermöglicht es uns bei wichtigen Verbesserungen Sie zu kontaktieren und belegt den Besitz bei Verlust oder Diebstahl.

#### **Anleitung zur Registration**

- Öffnen Sie die Webseite "http://my.nti-audio.com".
- Melden Sie sich an oder erstellen Ihr My NTi Audio Konto.
- Die Webseite "Meine NTi Audio Produkte" wird geöffnet.
- Wählen Sie das entsprechende Produkt aus und geben die Seriennummer ein
- Klicken Sie auf das Feld "Registrierung".
- Nun ist das Produkt bei "Meine NTi Audio Produkte" aufgelistet.

#### <span id="page-5-0"></span>**Konformitätserklärung**

Wir, der Hersteller NTi Audio AG, Im alten Riet 102, 9494 Schaan, Liechtenstein, deklarieren hiermit, dass das Produkt Acoustilyzer AL1 mit den folgenden Standards oder anderen normativen Dokumente entspricht:

- EMC: 2004/108/EG
- Harmonisierte Standards EN 61326-1
- Explosionsgefährdete Bereiche (ATEX): 94/9/EG
- Direktive 2011/65/EU zur Beschränkung der Verwendung bestimmter gefährlicher Stoffe in Elektro- und Elektronikgeräten (RoHS).
- Direktive 2002/96/EU zur Reduktion der zunehmenden Menge an Elektronikschrott (WEEE).

Diese Deklaration wird ungültig, sobald ohne schriftliche Genehmigung von NTi Audio irgendwelche Änderungen am Gerät vorgenommen werden.

Datum: 1. September 2013

Unterschrift:

M. Recker

Position: Technischer Direktor

#### <span id="page-6-0"></span>**Internationale Garantie und Reparatur**

#### **Internationale Garantie**

NTi Audio garantiert die einwandfreie Funktion des Acoustilyzer AL1 für ein Jahr ab dem Verkaufsdatum. In dieser Periode werden defekte Acoustilyzer AL1 kostenlos repariert oder ausgetauscht.

#### **Einschränkungen**

Diese Garantiebestimmung erstrecken sich nicht auf Schäden, die durch Unfälle, Transport, falsche Verwendung, Unachtsamkeit, durch Zubehör bzw. Einbau von Teilen die nicht zum Gerät geliefert wurden, den Verlust von Teilen, den Anschluss an Netzspannung, den Betrieb mit nicht spezifizierten Eingangsspannungen, Adaptertypen oder falsch eingelegte Batterien verursacht wurden. Im speziellen lehnt NTi Audio jegliche Verantwortung für Folgeschäden ab.

Die Garantie verfällt bei der Durchführung von Reparaturen oder Wartung durch Dritte, die nicht Teil eines bevollmächtigten NTi Audio Wartungszentrums sind.

#### **Reparatur**

Im Falle einer Fehlfunktion oder eines Schadens, senden Sie den NTi Audio Acoustilyzer AL1, verpackt in der Originalschachtel, zu Ihrer nächsten NTi Audio Vertretung. Bitte legen Sie eine genaue Fehlerbeschreibung bei. Die Kontaktadressen finden Sie auf der NTi Audio Webseite "[www.nti-audio.com"](www.nt-instruments.com)

Garantiereparaturen bzw. -austausch werden nur gegen Vorlage des Originalverkaufsbelegs durchgeführt.

#### <span id="page-7-0"></span>**Wichtige Hinweise**

Um Problemen bei der Anwendung des Gerätes vorzubeugen, beachten Sie bitte folgende Punkte:

- **• Benützen Sie den AL1 nur für den vorgesehenen Zweck.**
- **• Schliessen Sie den AL1 nie direkt an eine Leistungsausgang wie z.B. Verstärkerausgang, Netzanschluss etc. Die maximale Messspannung beträgt 20 dBu (22 Vpp) .**
- **• Der Acoustilyzer AL1 darf nicht geöffnet und zerlegt werden.**
- **• Verwenden Sie den AL1 nie in nasser Umgebung.**
- **• Entfernen Sie die Batterien, sobald sie leer sind, oder falls Sie den AL1 für längere Zeit nicht benutzen.**

#### **Test & Kalibrierzertifikat**

Hiermit wird bestätigt, dass der Acoustilyzer AL1 nach der Produktion komplett getestet wurde und den Produktspezifikationen des Herstellers entspricht. NTi Audio empfiehlt, das Messgerät in jährlichen Intervallen zu kalibrieren.

### <span id="page-8-0"></span>**2. Übersicht**

Der Acoustilyzer AL1 ist ein hochwertiges Werkzeug zur Analyse akustischer Signale. Zudem können auch die wichtigsten elektrischen Parameter bestimmt werden. Die exakten Resultate werden auf einer grossen LCD Anzeige dargestellt.

#### **Akustisches Messgerät Klasse 2**

Der Acoustilyzer ist in Verbindung mit dem MiniSPL ein umfangreiches akustisches Klasse 2 Messgerät. Das MiniSPL ist als batteriebetriebenes Messmikrofon das ideale Zubehör für den Acoustilyzer.

#### **Akustisches Messgerät Klasse 1**

Der Acoustilyzer zusammen mit dem NTi Audio Messmikrofon M2010 bildet ein hochwertiges Klasse 1 Messgerät, wobei für das M2010 eine externe Phantomspeisung benötigt wird.

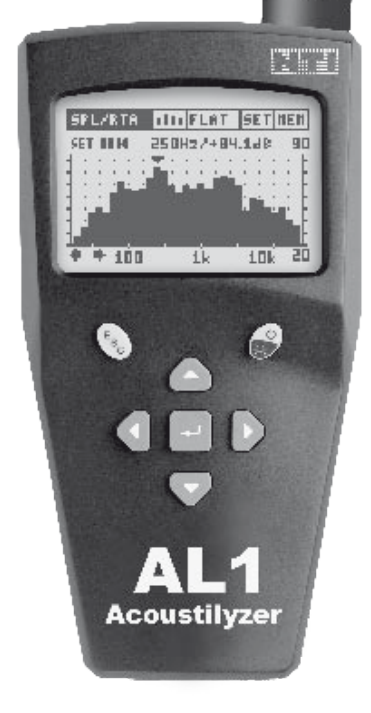

Minispr

#### <span id="page-9-0"></span>**Acoustilyzer Messfunktionen**

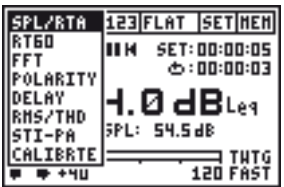

Die zahlreichen Messfunktionen lassen sich über ein "drop down Menü" auswählen.

Das Hauptelement bei der Bedienung ist der Cursor (invertiertes Feld), der mittels Tastatur durch die verfügbaren Funktionen navigiert wird.

- SPL/RTA: Messung des aktuellen und des durchschnittlichen, integrierten Schalldruckpegels (LEQ) in Breitband, 1/1 Oktav- oder 1/3 Oktavbandauflösung
- RT60: Nachhallzeit mit 1/1 Oktavbandauflösung
- FFT: Echtzeit Zoom FFT
- POLARITY: Polaritätsmessung von Lautsprechern und elektrischen Signalen
- DELAY: Akustische Laufzeitmessung (Delay Zeit Messung)
- RMS/THD: Pegel- und Verzerrungsmessung
- STI-PA: Sprachverständlichkeitsmessung (diese Funktion ist nur nach Aktivierung der STI-PA Option verfügbar)
- CALIBRTE: Kalibrierung des angeschlossenen Messmikrofons

#### **Einfache Bedienung**

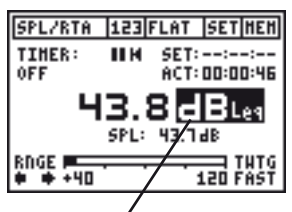

Mit Cursor selektiertes Feld zur Auswahländerung

Alle wählbaren Einstellungen lassen sich sehr einfach ändern:

- Cursors auf die fragliche Einstellung platzieren und Enter-Taste drücken,
- Änderung der Einstellung mittels der Pfeil- oder Enter Taste,
- Ggf. Bestätigung mit der Enter-Taste.

#### <span id="page-10-0"></span>**Eingänge & Monitorausgang**

Am oberen Ende des AL1 befinden sich drei Ein-/Ausgangsstecker sowie ein Mikrofon:

- Je ein XLR und RCA Eingang. Für beste Messergebnisse empfehlen wir die Verwendung des XLR-Eingangs (minimales Grundrauschen und bester Dynamikbereich). Falls ein unsymmetrisches Messmikrofon verwendet wird, soll dieses auch am XLR-Eingang, zwischen Pin 2 und 3, angeschlossen werden.
- Ein 3.5 mm (1/8") Klinkenstecker ermöglicht den Anschluss eines Kopfhörers, über den sich das Eingangssignal abhören lässt.
- Ein internes Mikrofon für Polaritätstests und Laufzeitmessungen.

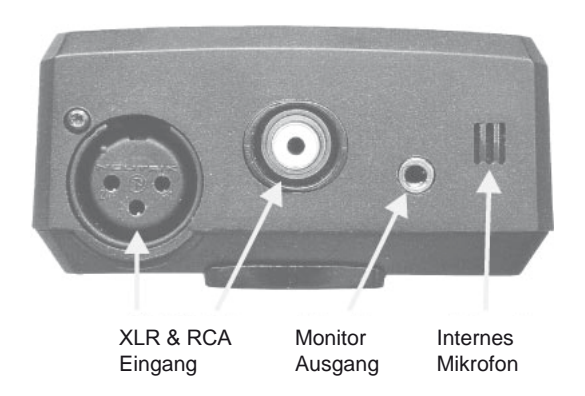

**Achtung: Verbinden Sie nie gleichzeitig den XLR und RCA Eingang.**

#### **Einsetzen der Batterien**

Nach dem Auspacken setzen Sie bitte 3 Stk. 1.5 V Alkali Batterien vom Typ AA (LR6, AM3) wie unten dargestellt ins Batteriefach ein. Die typische Betriebsdauer des AL1 mit frischen Alkali Batterien beträgt 16 Stunden.

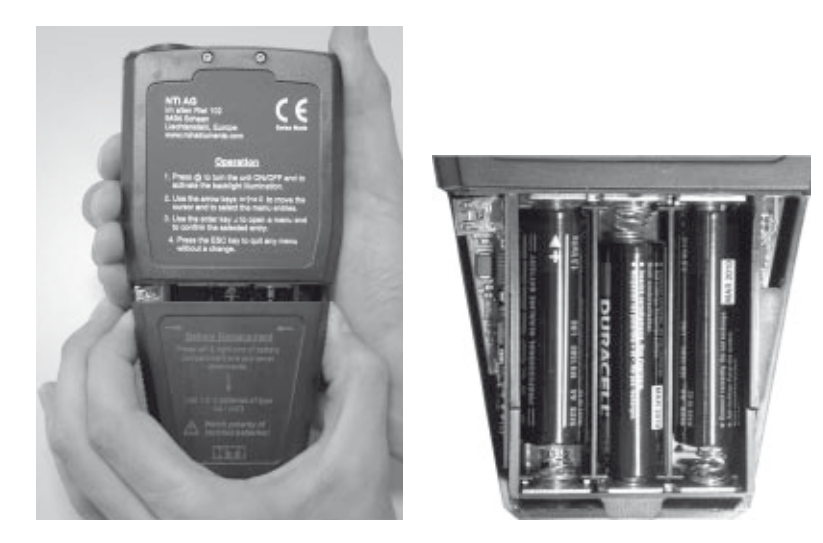

**Hinweise:**

- **• Bei der Verwendung von NiCd oder NiMH Akkumulatoren verkürzt sich die spezifizierte Betriebsdauer.**
- **• Setzen Sie keine unterschiedlichen Batterietypen zur gleichen Zeit ein.**
- **• Wechseln sie immer alle Batterien - mischen Sie nie alte und neue Batterien.**
- **• Achten Sie beim Einsetzen der Batterien auf die korrekte Polarität.**
- **• Entfernen Sie leere Batterien sofort und wechseln Sie alle Batterien gleichzeitig.**

### <span id="page-12-0"></span>**3. Grundfunktionen**

Trotz der grossen Anzahl von Messfunktionen und verfügbaren Zusatzeinstellungen ist die Anwendung des Acoustilyzer sehr einfach.

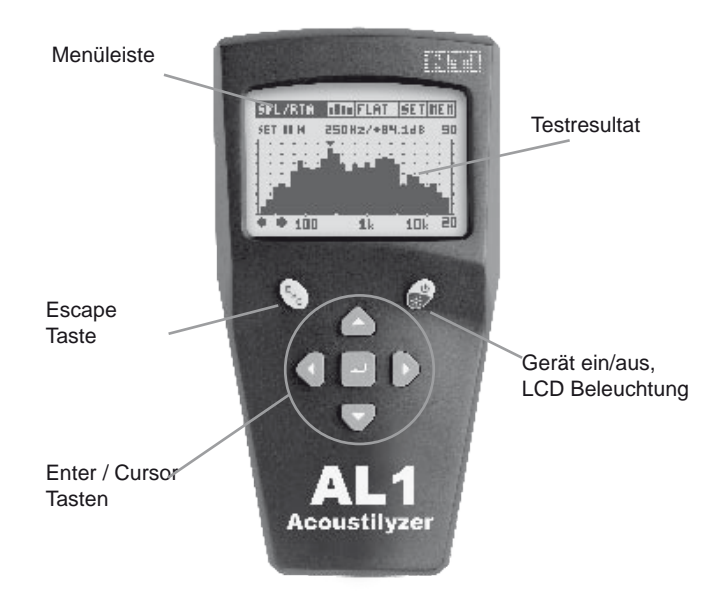

Das LCD ist in zwei Bereiche unterteilt: Die Menüleiste und die darunter liegende Resultatanzeige.

Die Cursortasten und die "ESC" Taste erlauben die Anwahl und Anzeige der verfügbaren Funktionen bzw. Informationen:

- • Momentanzustand (Messfunktion, Filter)
- • Messresultate (numerische Werte & grafische Anzeige)

#### <span id="page-13-0"></span>**Startanzeige**

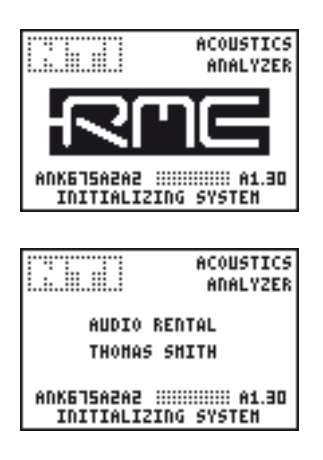

Wird beim Erscheinen des Startbildschirms eine Taste gedrückt, so bleibt diese Anzeige so lange sichtbar, bis die Taste wieder losgelassen wird. Dies ermöglich das einfache Abschreiben der Geräteseriennummer (z.B. ANK675A0A2).

Nach erfolgter Registrierung Ihres Messgerätes können Sie den Startbildschirm personalisieren. Siehe hierzu Details im Kapitel "Personalisieren der Startanzeige".

#### **Menüleiste**

Über die Menüleiste lassen sich die gewünschte Messfunktion und Zusatzeinstellungen auswählen.

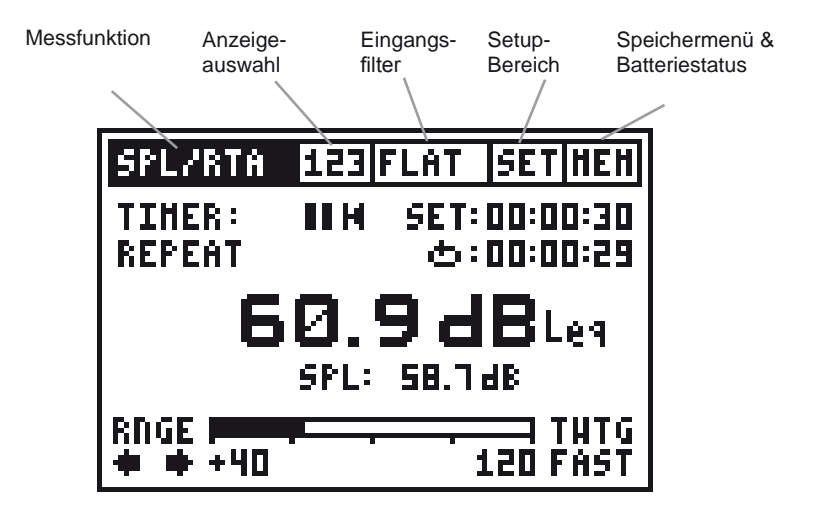

#### **Messfunktionen**

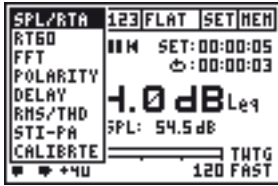

- SPL/RTA: Schalldruck & RTA
- RT60: Nachhallzeit
- FFT: Echtzeit-Zoom FFT
- Polarity: Lautsprecherpolarität
- Delay: Laufzeit
- RMS/THD: Pegel und Verzerrung
- STI-PA: Sprachverständlichkeit
- Calibrate: Mikrofon-Kalibrierung

#### **Anzeigeauswahl**

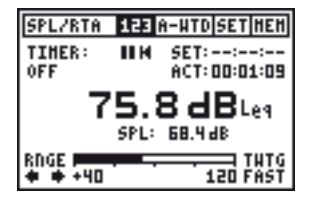

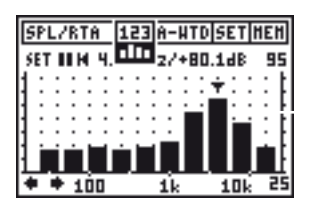

Die Resultate der SPL/RTA, RT60 und STI-PA Messfunktion lassen sich auf zwei verschiedene Arten anzeigen.

Die Messfunktion SPL/RTA zeigt z.B. im Modus "123" den numerischen Breitband-Schallpegelwert an, während im Grafik-Modus die Echtzeit-Oktavanalyse erscheint.

#### **Schnellumschaltung**

Drücken Sie die ESC Taste sowie die linke oder rechte Pfeiltaste gleichzeitig, um zwischen den beiden Resultatanzeigen der jeweiligen Messfunktion direkt hin und her zu wechseln.

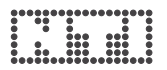

#### **Eingangsfilter**

Abhängig von der gewählten Messfunktion sind folgende Filtersätze verfügbar:

#### **SPL/RTA Funktion:**

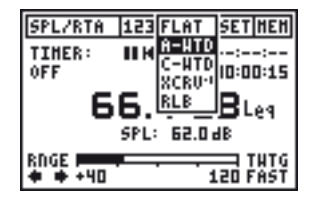

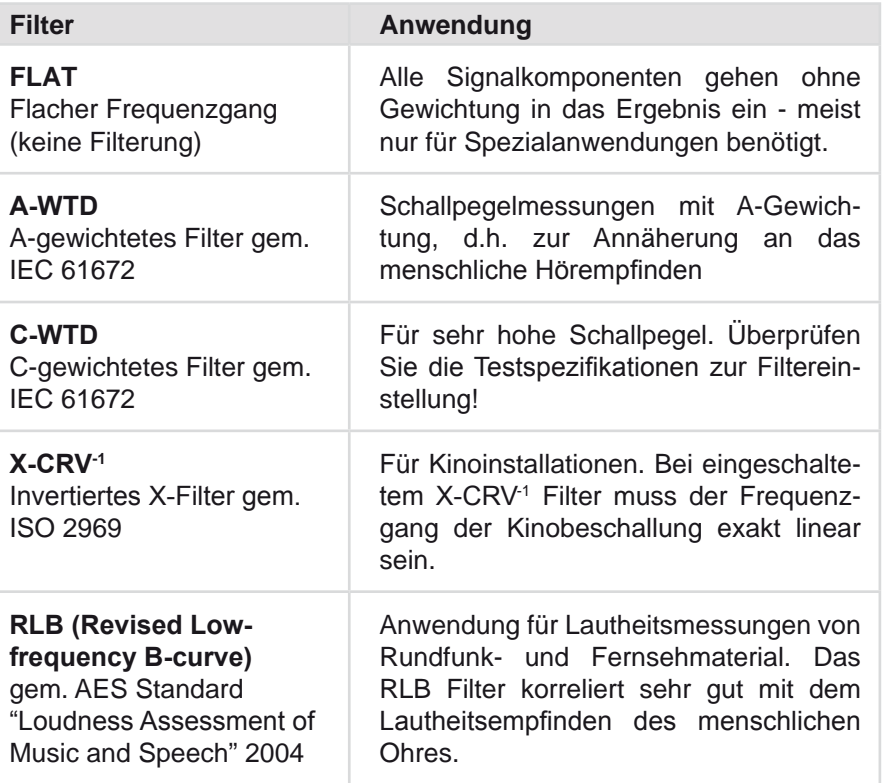

#### **RMS/THD Funktion:**

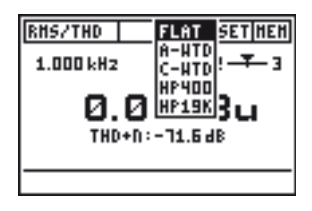

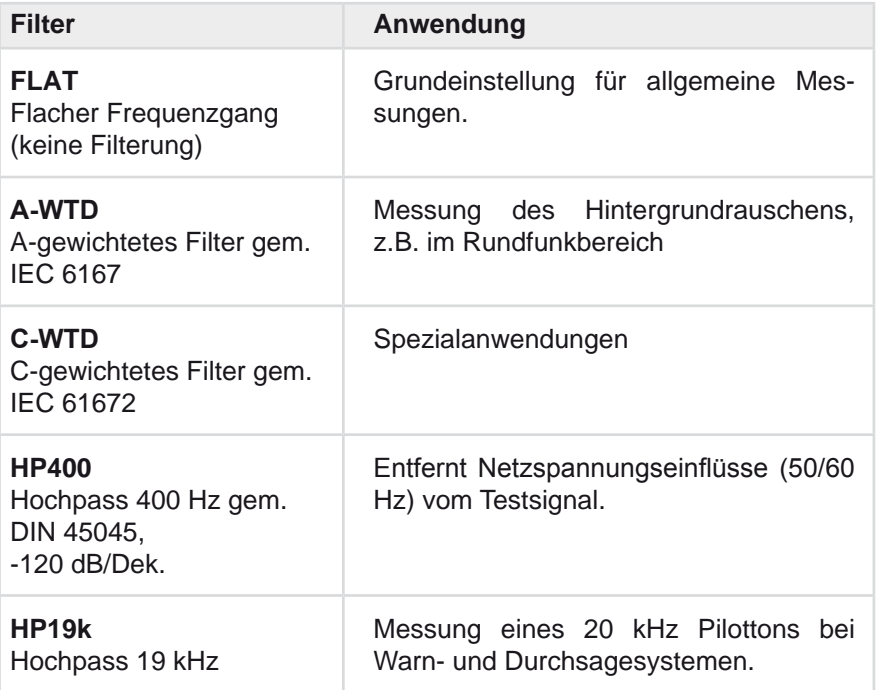

#### **Setup Bereich**

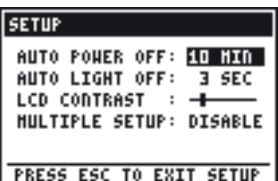

Der Setup-Bereich ermöglicht dem Benutzer das individuelle Anpassen der Grundeinstellungen des AL1:

- Bewegen Sie den Cursor auf das entsprechende Feld und drücken Sie die Enter-Taste.
- Selektieren Sie den benötigten Status mittels der Pfeiltasten.
- Drücken Sie die Enter-Taste.

**AUTO POWER OFF** bestimmt die Verzögerungszeit, nach der sich der AL1 nach dem letzten Tastendruck automatisch ausschaltet. Die verfügbaren Zeiten sind: 3, 10, 30, oder 60 Minuten sowie DISABLE (d.h. kein automatisches Ausschalten). Im letzteren Falle muss der Anwender das Gerät manuell abschalten, sonst läuft es weiter, bis die Batterien leer sind.

#### **Acoustilyzer verbunden mit MiniLINK PC Software**

Solange der AL1 an einen PC mit MiniLINK Software angeschlossen ist, wird das Messgerät vom PC gespeist. Die Stromsparfunktionen "Auto Power Off" und "Auto Light Off" sind dabei ausgeschaltet. Sobald die MiniLINK Software abgeschaltet wird, bleibt die Stromversorgung vom PC zum Acoustilyzer aufrecht, jedoch sind die Stromsparfunktionen wieder eingeschaltet.

- **AUTO LIGHT OFF** bestimmt, wie lange die Hintergrundbeleuchtung nach dem letzten Tastendruck eingeschaltet bleibt. Die verfügbaren Einstellungen sind: 3, 10, oder 60 Sekunden sowie DISABLE (d.h. keine automatische Abschaltung). Je länger die LCD-Hinterleuchtung eingeschaltet ist, desto kürzer ist die Batterielebensdauer.
- **LCD CONTRAST** ändert den Kontrast der Anzeige. Dieselbe Einstellung kann mittels gleichzeitigem drücken der ESC- und ↑ / ↓-Taste erreicht werden.
- **MULTIPLE SETUP** erlaubt das Speichern individueller Geräteeinstellungen. Im Status DISABLE merkt sich der AL1 jeweils den vor dem letzten Ausschalten aktiven Zustand. Bei ENABLE lassen sich hingegen vier verschiedene Gerätesetups speichern. Dazu erscheint beim Aufstarten die Meldung SELECT SETUP: 1 2 3 4 auf der Anzeige.

#### **Speichermenü & Batteriestatusanzeige**

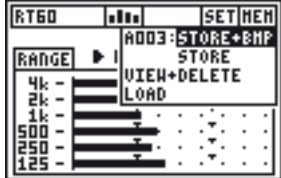

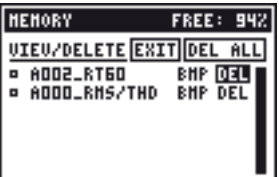

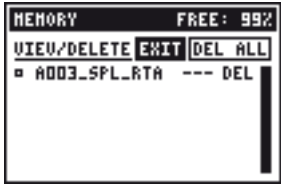

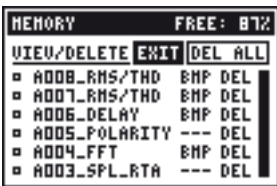

Die Speicherfunktion (MEM) ermöglicht das Abspeichern der numerischen Messwerte mit oder ohne Screenshots im internen Gerätespeicher. Alle Messungen werden automatisch mit einem eindeutigen Dateinamen versehen, der sich aus dem Buchstaben "A", einer fortlaufenden Nummer von 001 - 999 und einem Kürzel für die Messfunktion zusammensetzt, z.B. "A001\_RMS\_THD" od. "A002\_RT60" (nach "999" folgt wieder "001").

Speichern, betrachten, löschen und laden Sie die Messergebnisse wie folgt:

#### **STORF+BMP**

Speichert das numerische Messresultat zusammen mit dem aktuellen Anzeigeinhalt im BMP (Bitmap) Format.

#### **STORE**

Speichert nur das numerische Messresultat und benötigt somit weniger Speicherplatz.

#### **• VIEW + DELETE**

Die gespeicherten Messergebnisse sind chronologisch von oben nach unten geordnet. Die letzte Messung steht immer am Anfang der Liste.

Der freie Speicherplatz wird in der rechten oberen Ecke der Menüzeile als Prozentzahl dargestellt.

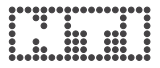

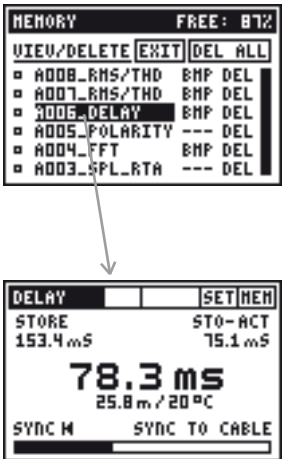

Alle gespeicherten Messungen lassen sich auf dem Gerät betrachten.

- Wählen Sie den gewünschten Dateinamen mit dem Cursor aus.
- Drücken Sie die Enter-Taste und halten diese gedrückt.
- Die gespeicherte Messung wird angezeigt.

Zugleich füllt sich das kleine Viereck der zuletzt betrachteten Speicherposition. Dieses Viereck ist die Markierung für die "Schnellrückruf-Funktion": nach dem Verlassen der Speicherübersicht kann dieser zuletzt markierte Speicherplatz jederzeit durch Drücken (und halten) von ESC + Enter-Taste angezeigt werden.

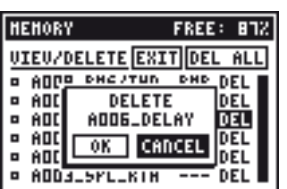

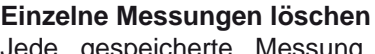

Jede gespeicherte Messung lässt sich einzeln löschen.

- Wählen Sie das "DEL" Feld neben der zu löschenden Messung aus.
- Drücken Sie die Enter-Taste.
- Die Messung wird aus dem Messgeräte-Speicher gelöscht.

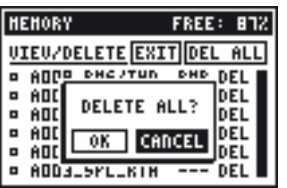

#### **Gesamten Speicher löschen**

Der komplette Speicher kann durch das Feld "DEL ALL" gelöscht werden.

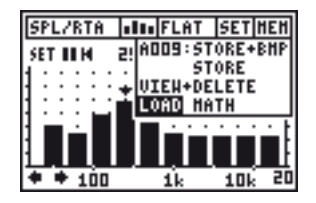

#### **LOAD**

Der Acoustilyzer unterstützt das Laden vorher gespeicherter Messergebnisse. Damit lassen sich die Resultate einer früheren Messung nachträglich am Messgerät analysieren.

Folgende Messfunktionen unterstützen die LOAD Funktion:

- SPL/RTA
- RT60
- FFT
- STI-PA

#### **Achtung: Aktuell aktive Messungen laufen auch während der Anzeige älterer Resultate im Hintergrund weiter.**

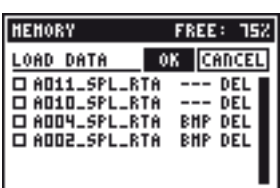

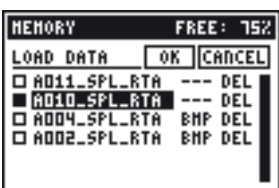

#### **Anwendungsbeispiel SPL/RTA:**

- Wählen Sie LOAD im Speichermenü und drücken Sie die Enter-Taste.
- Auf der Anzeige erscheinen die verfügbaren Dateien.
- Wählen Sie die gewünschte Datei aus und bestätigen Sie durch Drücken der Enter-Taste → das vordere Rechteck wird gefüllt.
- Drücken Sie die ESC Taste (Cursor springt auf OK) und bestätigen Sie mit Enter.

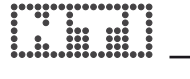

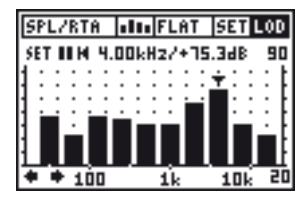

Das vom Speicher geladene Testresultat wird nun angezeigt, wobei die Abkürzung "LOD" im MEM Feld blinkt.

Die individuellen Einzelbandmesswerte können ausgelesen werden, die Y-Achse angepasst und die Leq oder min/max. Testresultate angezeigt werden. Nicht anwendbare Funktionalitäten sind nicht selektierbar.

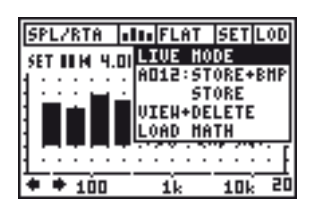

Mittels Selektion von LIVE MODE im Speichermenü wird wieder die aktuelle Messfunktion angezeigt.

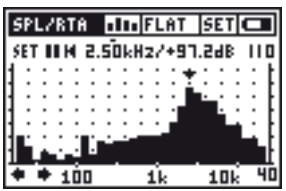

#### **Batterieanzeige**

Sobald die Batterien beinahe leer sind blinkt das "Batterie leer" Symbol anstatt der MEM Anzeige in der Menüauswahl.

### <span id="page-22-0"></span>**4. Messfunktionen**

### **Übersicht**

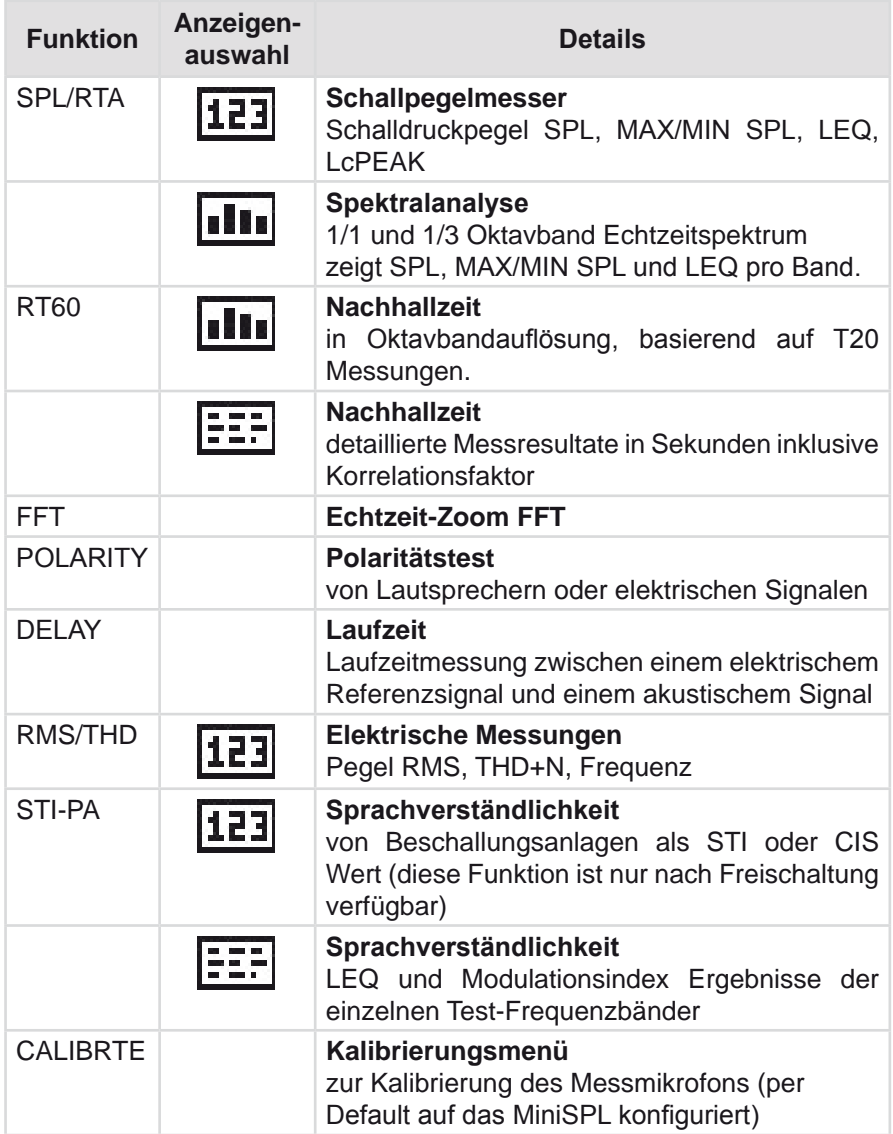

#### <span id="page-23-0"></span>**SPL/RTA - Schallpegelmesser**

Der Acoustilyzer bietet eine umfangreiche Schallpegelmessfunktion mit Zeitgeber (Timer) für Einzellmessungen und sich wiederholende Messaufgaben. Alle Messresultate lassen sich im internen Speicher für die weitere Analyse ablegen.

Folgende Parameter stehen als grosse oder kleine Anzeige zur Verfügung:

- SPL Aktueller Schalldruckpegel
- MIN SPL Minimaler Schalldruckpegel
- MAX SPL Maximaler Schalldruckpegel
- LEQ äquivalenter Dauerschallpegel (Mittelungspegel)
- PreLEQ LEQ der vorangegangenen Messperiode (nur bei Timereinstellung "REPEAT" verfügbar)
- LcPEAK C-bewerteter höchster absoluter Momentanwert des **Schalldruckpegels**

Der eingebaute Timer erlaubt:

- die LEQ, LcPEAK und MAX/MIN SPL Messung nach einer bestimmten Zeit zu stoppen (SINGLE MODE), oder
- die LEQ, LcPEAK und MAX/MIN SPL Messung periodisch zurückzusetzen und neu zu starten (REPEATE MODE).

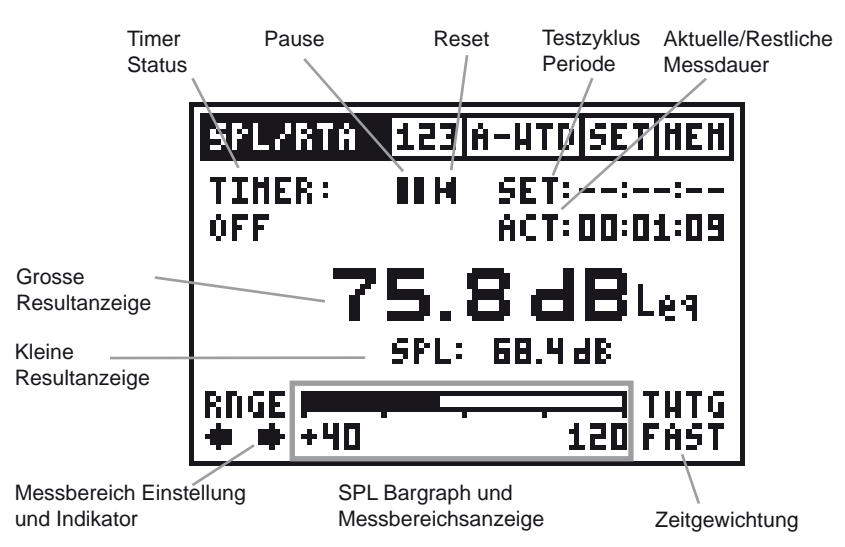

#### Anwendungsbeispiel: "Timer Status" Einstellung

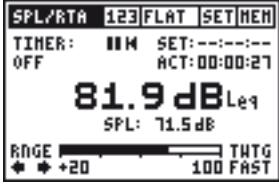

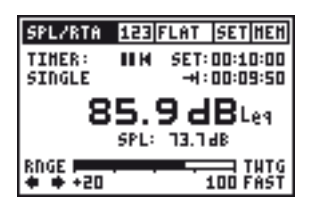

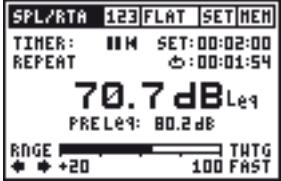

#### **TIMER OFF**

Alle Messwerte werden kontinuierlich und ohne zeitliche Begrenzung gemessen. Die "ACT" Anzeige gibt die verstrichene Messdauer wieder.

#### **TIMER SINGLE**

Schallpegelmessung während einer gewählten Dauer:

- Wählen Sie die gewünschte Messdauer und drücken Sie die Enter-Taste  $\rightarrow$  die Messung startet.
- Die Uhr zählt rückwärts bis Null. Sobald die Messung beendet ist, blinkt die Uhr mit "00.00.00".
- Die Messresultate LEQ, LcPEAK und MAX/MIN SPL werden eingefroren.
- Ein Ändern der Testzykluszeit oder die Anwahl des "Reset" Symbols startet die Messung von neuem.

#### **TIMER REPEAT**

Sich wiederholende Schallpegelmessung während einer gewählten Messdauer:

- Wählen Sie die gewünschte Messdauer und drücken Sie die Enter-Taste  $\rightarrow$  die Messung startet.
- Die Uhr zählt rückwärts bis Null. Nachdem die Messung beendet ist, beginnt sofort die nächste Messung.
- Der zuletzt gemessene LEQ kann als PreLEQ angezeigt werden (sehr hilfreich z.B. bei Konzerten).
- Ein Ändern der Testzykluszeit oder Anwählen des "Reset" Symbols startet die Messung von neuem.

- **Pause:** Die LEQ, LcPEAK und MAX/MIN SPL Messung kann unterbrochen werden (der aktuelle SPL Messwert wird weiter gemessen und angezeigt):
	- Wählen Sie das "Pause" Symbol und Sie drücken die Enter-Taste → das Pausesymbol blinkt.
	- Erneutes Betätigen des Pause Symbols führt die Messung fort.

**Reset:** Wählen Sie für einen Neustart der Messung das "Reset" Symbol an. Dies setzt Messzeit und -resultate zurück.

**Testzyklus-Periode:** benötigt für SINGLE und REPEAT Timer.

- SINGLE: voreingestellt auf 10 Minuten
- REPEAT: voreingestellt auf 10 Sekunden

**Aktuelle/Restlich Messzeit:** in Stunden:Minuten:Sekunden

**Grosse und kleine Resultatanzeige:** Zwei der zuvor beschriebenen Messergebnisse können gleichzeitig dargestellt werden.

**Zeitgewichtung:** Alle SPL Messungen (SPL und MAX/MIN SPL) sind zeitlich gewichtete Messungen. Schnelle Wechsel des Schalldruckpegels werden mit wählbaren Zeitkonstanten geglättet. Mögliche Zeitkonstanten nach IEC 61672 sind:

- SLOW (lange Anstieg- und Abfallzeit, Zeitkonstante = 1s)
- FAST (kurze Anstieg- und Abfallzeit, Zeitkonstante = 125ms)

#### **Übersteuerung**

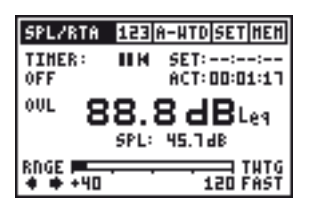

Die OVL Anzeige blinkt sobald die Eingangsspannung den Maximalpegel des gewählten Eingangsbereiches einmal überschritten hat. Die LEQ und LcPEAK Anzeige kann in diesem Fall ungenau sein. Durch starten einer neuen Messung erlischt die OVL Anzeige.

#### **Messbereichseinstellung und -indikator:**

鹽蟹霜

Der AL1 verfügt über drei Messbereich. Die Bereiche sind von der Empfindlichkeit des verwendeten Mikrofons abhängig. Mit dem MiniSPL stehen folgende Messbereich zur Verfügung:

20 to 100 dB 40 to 120 dB 60 to 140 dB

Der aktuelle Messbereich wird unterhalb der Balkenanzeige dargestellt und kann duch Betätigen der Pfeile ausgewählt werden. Die Balkenanzeige zeigt den aktuellen Schalldruckpegel an.

## **Primärer Anzeigebereich**

Innerhalb des "Primären Anzeigebereiches" wir die optimale Messgenauigkeit erzielt. Ein richtig gewählter Messbereich verhindert Übersteuerungen und minimiert den Einfluss des Eigenrauschens auf das Messergebnis.

Die beiden Pfeile unter dem "RNGE" Symbol helfen bei der Wahl des richtigen Messbereiches. Ist der ankommende Schalldruckpegel für den gewählten Messbereich zu klein, beginnt der Abwärtspfeil zu rotieren - die gemessenen Werte sind tendenziell zu hoch. Steht noch eine empfindlicherer Messbereich zur Verfügung kann dieser durch Betätigen des rotierenden Pfeils gewählt werden.

#### **Achtung: Eine Änderung des Messbereiches startet die aktuell laufenden Messungen erneut.**

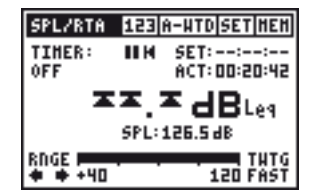

Beim Überschreiten des primären Anzeigebereiches werden drei Pfeile an Stelle der grossen Resultatanzeige abgebildet. Um den nächst höheren Messbereich zu erreichen wählen Sie den rechten Pfeil mit dem Cursor und drücken Sie die Enter-Taste.

#### <span id="page-27-0"></span>**SPL/RTA - Echtzeitspektralanalyse**

Die Acoustilyzer Schallpegelmessung umfasst eine 1/3 oder 1/1 Oktavband-Analyse mit Klasse-0 Filtern (RTA). Der SPL, MAX/MIN SPL und LEQ Messwert werden dabei für jedes einzelne Band angezeigt.

Gespeicherte Messresultate können auf dem Messgerät arithmetisch gemittelt werden. Die MAX-MIN Anzeige ist hilfreich für eine detaillierte Raumanalyse.

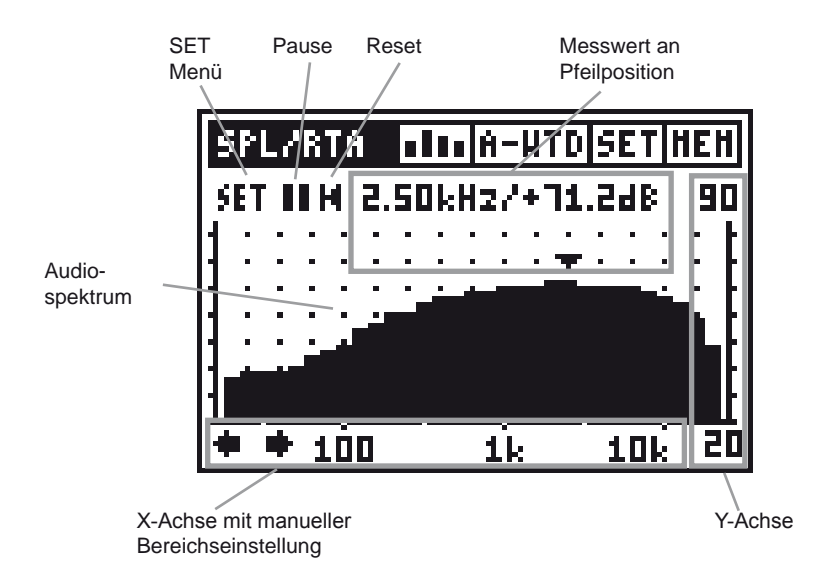

Das Spektrum wird fortlaufend gemessen und angezeigt, ein Wechsel der Anzeige von **123** zu **IIII** beeinflusst die Messungen in keiner Weise.

#### **Messfilter**

Die Filter für die Breitbandanzeige (**123**) und die RTA (**und**) können weitgehend unabhängig voneinander gewählt werden. So ist z.B. eine ungefilterte RTA Anzeige in Kombination mit einer A-Gewichteten Breitbandmessung realisierbar.

#### **Achtung: Beim Wechsel der Filtereinstellung wird die Messung neu gestartet.**

#### **SET Menü**

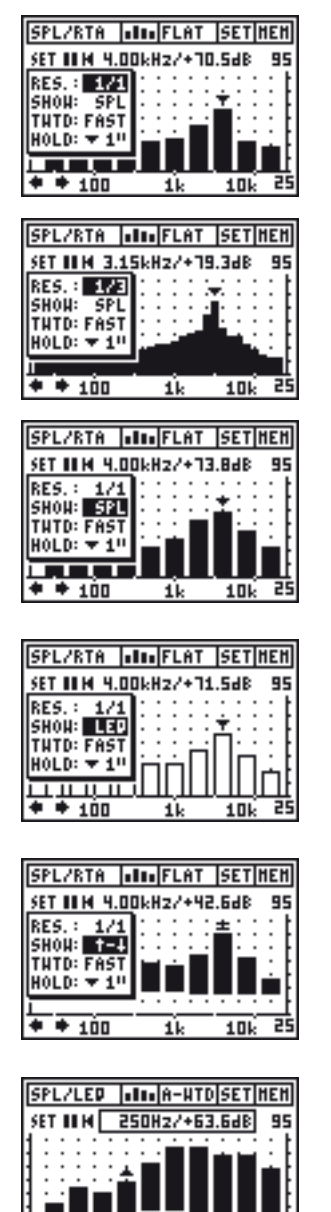

100

īk

10k  $\overline{25}$  Das SET Menü ermöglicht die Einstellung der folgenden Messungen und Anzeigeoptionen:

#### **RES - Auflösung**

Wählen Sie zwischen 1/3 Oktavband oder 1/1 Oktavband-Auflösung mittels der Enter-Taste.

#### **SHOW - Testresultat**

Wählen Sie für die Anzeige eine der folgenden Messungen aus:

- aktueller SPL,
- min & max SPL oder
- LEQ pro Band.

Der aktuelle SPL wird mit vollen Säulen angezeigt.

Der gemittelte Leq-Wert wird mit leeren Säulen angezeigt.

Der min & max SPL wird mit vollen Säulen angezeigt, wobei für jedes Band der maximale & minimale Schalldruck sowie die Differenz zwischen beiden Werten individuell ausgelesen werden kann.

Bewegen Sie den Cursor auf das Feld für den Messwert der Pfeil-Position und wählen Sie mit der oberen & unteren Pfeiltaste das max., min. bzw. Differenz-Resultat aus.

- $-$  max. SPL
- $-$  min. SPL
- $=$  max-min. SPL

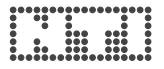

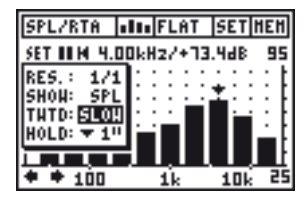

#### **TWTD - Zeitgewichtung**

Zeitgewichtung nach IEC 61672 für den aktuellen Schalldruck:

- SLOW (lange Anstieg- und Abfallzeit)
- FAST (kurze Anstieg- und Abfallzeit)

Die Zeitgewichtung für die Breitbandanzeige  $(I<sub>I</sub> = 1)$  und die RTA  $(I<sub>I</sub> = 1)$  sind immer identisch.

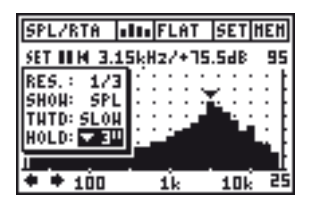

#### **HOLD - Cursor**

Der Pfeil der Resultat-Anzeige springt jeweils automatisch auf den höchsten aktuellen Schallpegelwert im Spektrum. Dabei lässt sich die Verweildauer einstellen, d.h. der Pfeil bleibt für 1 - 9 Sekunden beim Frequenzband mit dem zuletzt höchsten Schalldruckpegel. Diese Funktion ist z.B. zur Auffindung von Rückkopplungsfrequenzen im Livebereich hilfreich.

**Pause:** erlaubt die Unterbrechung einer Messung:

- Wählen Sie das Pause-Symbol an und drücken die Enter-Taste → das Pausesymbol blinkt.
- Drücken Sie erneut die Enter-Taste um mit der Messung fortzufahren; dies wird ersichtlich aus der nun weiter laufenden Messuhr.

**Messwert an Pfeilposition:** dieses Feld zeigt den aktuellen Messwert des Frequenzbandes unter dem Pfeil. Der Pfeil folgt automatisch dem höchsten Pegelwert oder kann manuell kontrolliert werden:

- Wählen Sie das Messwertfeld und drücken Sie die Enter-Taste → ein schwarzer Rahmen blinkt um die Anzeige.
- Bewegen Sie den Pfeil mit den Pfeil-Tasten über das gewünschte Band, dessen Messwerte Sie auslesen wollen.
- **Reset:** Wählen Sie das Reset-Symbol an und drücken die Enter-Taste, um die Schallpegelmessung neu zu starten und die Messzeit bzw. Messresultate auf Null zurückzusetzen.

**X-Achse:** 20 Hz - 20kHz in logarithmischer Skalierung.

- **Y-Achse:** Die Skalierung der Y-Achse (Sensitivität) lässt sich manuell einstellen.
	- Selektieren Sie den angezeigten oberen Y-Achsenwert und drücken Sie die Enter-Taste.
	- Verwenden Sie die ↑ / ↓Pfeiltasten zur Verschiebung der Y-Achse, bzw. die ← / → Pfeiltasten zum Zoom In/Out.

#### **SPL/RTA - Speicherfunktion**

Die SPL/RTA Messung unterstützt folgende, spezielle Speicherfunktionen:

Schallpegelmessung

• LOGGING: Die Messwerte werden nach Ablauf eines wählbaren Aufzeichnungsintervalls ∆t zyklisch im internen Messgerätespeicher als Tabelle abgelegt.

Echtzeit-Spektralanalyse (RTA)

- LOAD: Messwerte können zur detaillierten Auswertung vom internen Speicher in die AL1 Anzeige zurück geladen werden.
- MATH: Berechnung des Durchschnitts gespeicherter Messresultate.

#### **Logging**

Um eine längere Schallpegelmessung zu dokumentieren (z.B. während einer Veranstaltung) kann der AL1 den Pegelverlauf über mehrere Stunden abspeichern. Dabei legt das Gerät nach jedem Ablauf eines Aufzeichnungsintervalls ∆t die Messwerte im internen Speicher ab. Diese Werte können später mit Hilfe der MiniLINK PC Software aus dem Messgerät ausgelesen und z.B. über Microsoft Excel in ein aussagekräftiges Pegeldiagramm umgewandelt werden.

#### **Hinweis: Die gespeicherten Messwerte bleiben auch dann im AL1 erhalten, wenn sich während der Messung die Batterien entleeren.**

Folgende Parameter werden beim Loggen aufgezeichnet:

- LEQ LEQ über die gesamte Messperiode. Die Messperiode wird durch den Timer vorgegeben und angezeigt.
- PreLEQ LEQ der vorangegangenen Messperiode (nur bei Timereinstellung "REPEAT" verfügbar).

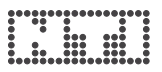

LEQ\_dt Kurzzeit LEQ über ein Aufzeichnungsintervall ∆t. Um den LEQ eines beliebigen Zeitabschnitts zu erhalten können LEQ\_dt Werte kombiniert werden:

$$
LEQ = 10 \cdot \log \left( \frac{1}{N} \cdot \sum_{n=1}^{N} 10^{\frac{LEQ - dt_n}{10}} \right)
$$

- MIN\_dt Minimaler SPL Wert des aktuellen Aufzeichnungsintervalls ∆t; Zeitgewichteter Messwert (SLOW/FAST).
- MAX dt Maximaler SPL Wert des aktuellen Aufzeichnungsintervalls ∆t; Zeitgewichteter Messwert (SLOW/FAST).

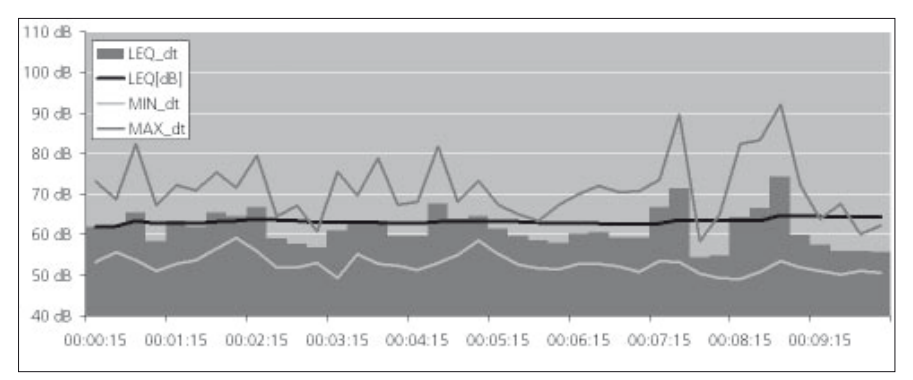

*Beispiel einer SPL/LEQ Log Visualisierung mit Microsoft Excel (ohne LcPEAK)*

- LcPeak C-bewerteter höchster absoluter Momentanwert des Schalldruckpegels über die gesamte Messperiode. Die Messperiode wird durch den Timer vorgegeben und angezeigt.
- LcPeak\_dt LcPEAK des aktuellen Aufzeichnungsintervalls ∆t.
- SPL\_Act Aktueller Schalldruckpegel am Ende des Aufzeichnungsintervalls ∆t. Die Messwerte LEQ\_dt, MIN\_dt und MAX\_dt sind für ein Aufzeichnungsintervall deutlich aussagekräftiger als dieser Einzellwert.

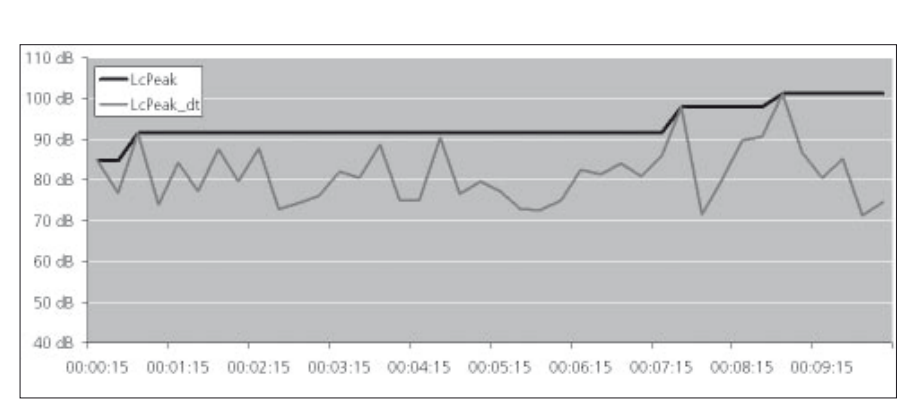

*Beispiel einer SPL/LEQ Log Visualisierung mit Microsoft Excel (nur LcPEAK)*

- OVER\_dt Eine "1" signalisiert eine Übersteuerung während des Aufzeichnungsintervalls ∆t (alle Messwerte sind tendenziell zu niedrig).
- OVER\_Hold Eine "1" signalisiert eine Übersteuerung währende der gesamten Messperiode.
- UNDER\_dt Eine "1" signalisiert, dass der Eingangspegel den primären Anzeigebereich während des Aufzeichnungsintervalls ∆t unterschritten hat (alle Messwerte sind tendenziell zu hoch).

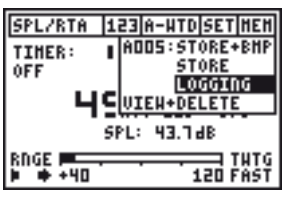

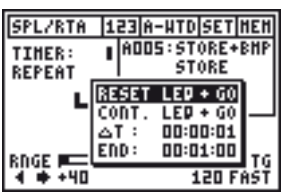

#### **Starten der SPL/RTA Aufzeichnung**

Die Auswahl von LOGGING im MEM Menü führt zum Messzeit - Einstellfenster.

#### **Einstellung der Messzeit**

Die maximal verfügbare Messzeit (END) hängt vom freien Messgerätespeicher und vom gewählten Aufzeichnungsintervall Δt ab. Der Logger kann bis zu 580 Messpunkte aufnehmen. Die Intervalldauer Δt für die Speicherung der Messwerte ist frei wählbar (Format hh:mm:ss).

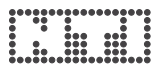

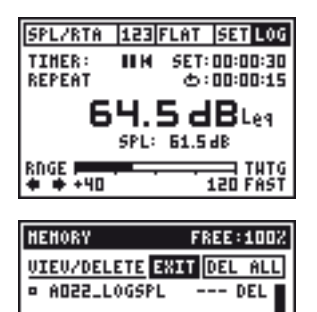

**Achtung: Auch wenn der Logger aktiv ist kann ohne Beeinflussung der Messung zwischen Breitbandanzeige und RTA gewechselt werden**

#### **Speicheransicht der Pegelmessung**

Die SPL und LEQ Messung wird unter dem Filenamen "Axxx\_LOGSPL" abgespeichert, wobei xxx eine fortlaufende Nummer von 001 - 999 ist. Die einzelnen Messdaten sind unter diesem Speicherplatz hinterlegt und können am PC ausgelesen werden.

#### **LOAD - Laden von Testergebnissen**

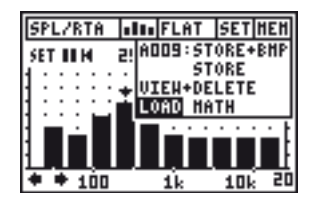

Für detaillierte Informationen siehe das Kapitel "Speichermenü".

#### **MATH - Mathematische Mittelung von Messdaten**

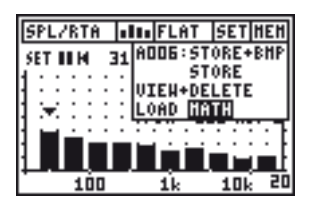

Die MATH Funktion berechnet den Durchschnitt gespeicherter Spektralmessungen.

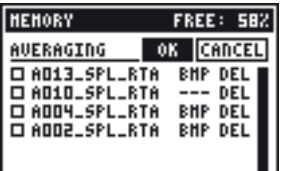

#### **Anwendungsbeispiel:**

- Wählen Sie den Eintrag "MATH" → Anzeige der wählbaren Messdateien.
- Selektieren Sie die für die Mittelung vorgesehenen Dateien und Drücken der Enter-Taste → das vordere Viereck wird bei jeder gewählten Datei ausgefüllt.
- Drücken Sie die ESC Taste (der Cursor springt auf OK) und bestätigen Sie mit Enter.

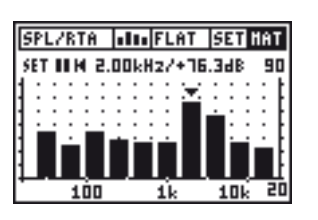

Als Ergebnis wird das gemittelte Spektrum angezeigt und die Abkürzung MAT blinkt im MEM Feld.

Die gemittelten Band-Pegelwerte können nun ausgelesen, die Y-Achse individuell skaliert und die einzelnen LEQ bzw. min./ max. Messresultate angezeigt werden.

• Kehren Sie in die aktive Messwertanzeige durch Auswahl des Eintrags LIVE MODE im Speichermenü MEM zurück.
# **Nachhallzeit RT60**

Der Acoustilyzer unterstützt die Nachhallzeitmessung in Oktavbändern gem. der Norm ISO3382 mit Auto-Trigger, Auto-Bereichseinstellung und Mittelungsfunktion.

#### **Was ist Nachhallzeit RT60?**

Die Nachhallzeit RT60 ist diejenige Zeit, während der ein Schallpegel in einem Raum um -60 dB abfällt, nachdem das akustische Testsignal gestoppt wird. Zur einfachen praktischen Ausführung dieser Messung wird in der Praxis die T20, d.h. die Dauer für einen Abfall um -20 dB gemessen, da hierfür bereits ein geringerer dynamischer Messbereich von ~35 dB genügt. Das RT60 Testresultat lässt sich aus der gemessenen 20 dB Abfallzeit berechnen.

#### **Test Signal**

NTi Audio empfiehlt rosa Rauschen als Testsignal zu verwenden. Verschiedene entsprechende Testsignale mit unterschiedlichen Ein/Aus Intervallzeiten finden sich auf der beigelegten Acoustilyzer Audio CD. Alternativ generiert der NTi Audio Minirator das benötigte rosa Rauschen.

# **a. Bargraphanzeige**

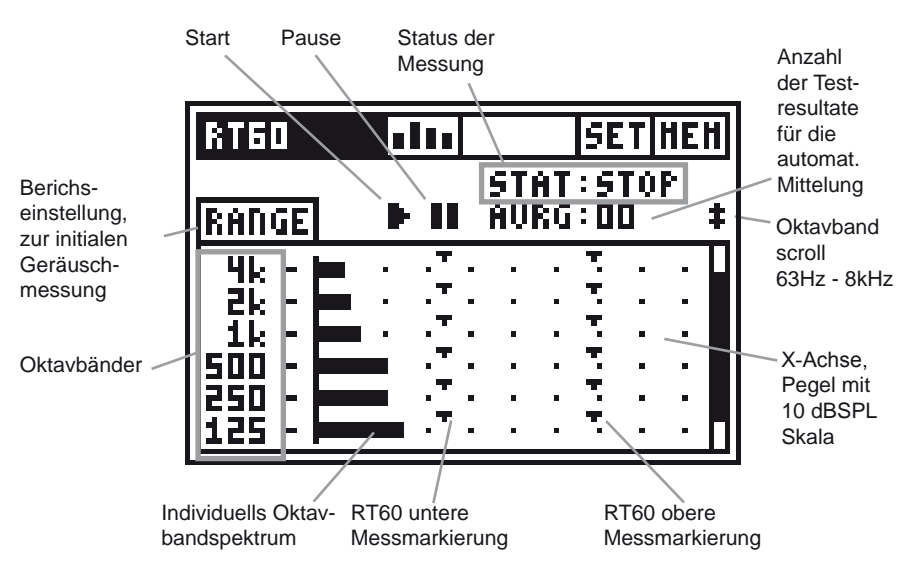

# **b. Wie messe ich RT60?**

Der Testraum wird über Lautsprecher mit rosa Rauschen beschallt. Nachdem der Raum mit Schallenergie "gefüllt" ist, wird das Testsignal abgeschaltet. Der AL1 erkennt diese Abschaltung und misst die Nachhallzeit.

Für eine konkrete Messung folgen Sie bitte den Instruktionen:

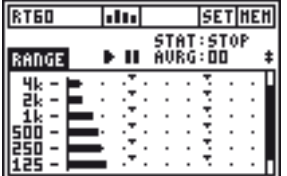

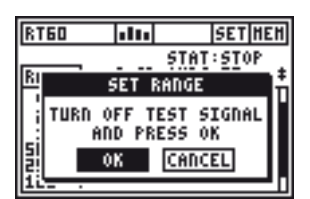

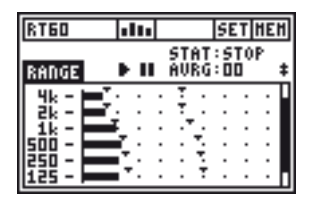

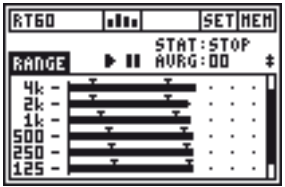

#### **Ranging**

- Schalten Sie die Rauschquelle ab.
- Wählen Sie RANGE und drücken Sie die Enter-Taste, damit das Gerät den Umgebungs-Lärmpegel ohne Testsignal aufnehmen kann.
- Das SET RANGE Anzeigefeld erscheint  $\rightarrow$  bestätigen Sie die automatische Bereichseinstellung mit OK.

Nun sind die unteren und oberen Messmarkierungen gesetzt. Diese zeigen den maximal zulässigen Umgebungslärm (untere Markierung) sowie den minimal notwendigen Pegel des rosa Rauschens (obere Markierung) an.

Schalten Sie dasjenige rosa Rauschsignal an, dessen Ein/Aus Intervallzeit auf den Raum angepasst ist (grosse Räume  $\rightarrow$  längere Intervallzeit).

**Achtung: Starten Sie mit einem niedrigen Schallpegel, um Gehörschäden zu vermeiden.**

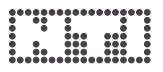

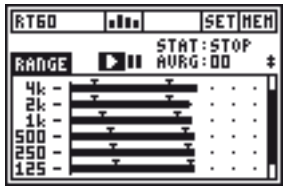

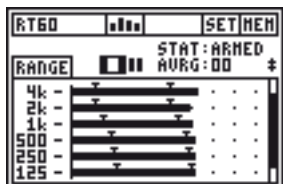

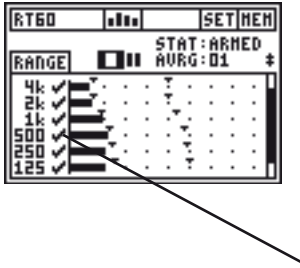

• Erhöhen Sie nun den Testpegel so lange, bis er in allen Oktavbändern über der oberen Testmarke liegt. Dabei kann ein Equalizer zur Hilfe genommen werden, um einzelne Bänder zusätzlich zu verstärken.

#### **Start der RT60 Messung**

- Selektieren Sie das START Symbol und drücken Sie die Enter-Taste, um die RT60 Messung zu beginnen.
- Die Statusanzeige schaltet um auf ARMED.
- Schalten Sie die Wiedergabe des Testsignal ein  $\rightarrow$  die Oktavbandpegel müssen die obere Testmarkierung<br>während des rosa Rauschens rosa Rauschens überschreiten, und in den Pausen unter die untere Testmarkierung absinken.
- Führen Sie immer mehrere Messzyklen durch, um eine arithmetische Mittelung der Messergebnisse zu ermöglichen.
- Schalte das Testsignal aus, sobald sie genügend Messzyklen ausgeführt haben.

Die Bestätigungszeichen geben an, ob beim entsprechenden Testzyklus die jeweiligen Oktavbänder erfolgreich gemessen werden konnten.

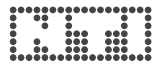

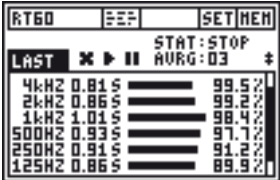

#### **RT60 Testresultat auslesen**

Die detaillierten RT60 Messresultate (x.xx Sekunden pro Oktavband) erscheinen auf der RT60 Detailanzeige.

Wählen Sie die RT60 Detailanzeige:

- über das Anzeigemenü, oder
- mittels gleichzeitigen Drückens der ESC- und linker/rechter Pfeiltaste.

#### **Achtung: Während einer laufenden RT60 Messung ist das Speichermenü nicht verfügbar.**

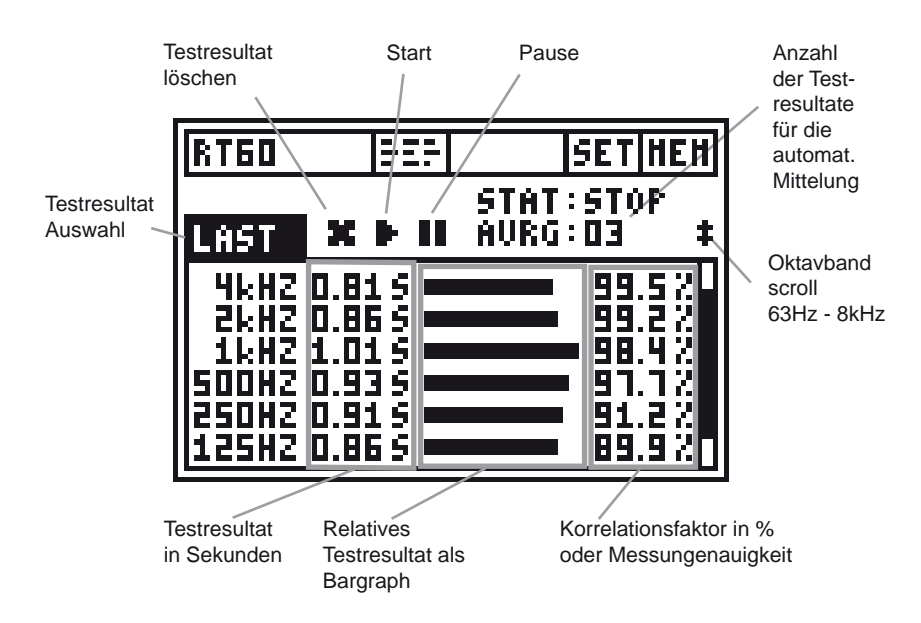

## **c. RT60 Testresultat auslesen**

**Testresultat Auswahl:** die RT60 Messfunktion unterstützt die sequentielle Messung & Speicherung der Nachhallzeit innerhalb einer Testsequenz. Somit lässt sich eine automatische Mittelung der Messergebnisse am Messgerät durchführen.

Prüfen Sie mittels der Pfeiltasten die individuellen Messergebnisse. Dabei wird folgendes angezeigt:

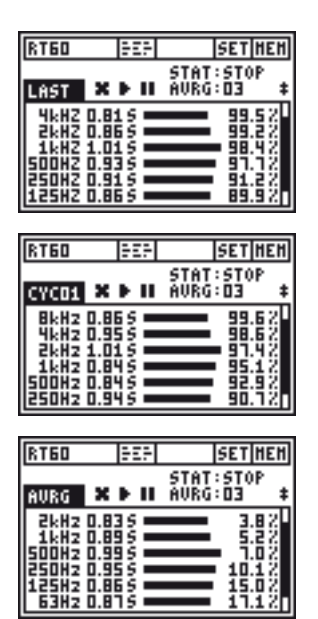

#### **LAST - letztes Messergebnis**

Anzeige des Messergebnisses des letzten Testzyklus.

#### **Einzel-Testzyklusresultat**

Das individuelle einzelne Testresultat ist markiert mit CYC xx, wobei xx eine fortlaufende Nummer ist.

#### **Gemitteltes Testresultat**

In der AVRG Anzeige wird das gemittelte Messresultat aller fehlerfreien Messungen angezeigt. Der Korrelationsfaktor in Prozent wird durch den Messgenauigkeitsfaktor in % ersetzt.

**Relatives Messergebnis als Bargraph:** Zum vereinfachten Vergleich der Messdatenauswertung werden die Nachhallzeiten für jedes Oktavband auch als Bargraph angezeigt, wobei dasjenige Band mit der längsten Nachhallzeit mit 100% Länge dargestellt wird.

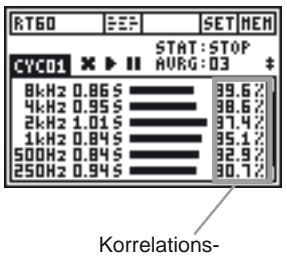

Faktor in %

#### **Korrelationsfaktor in %**

(wird bei den einzelnen CYCxx Messwerten angezeigt)

Der Korrelationsfaktor bemisst die Linearität des akustischen Abfalls. Ein idealer, d.h. perfekt linearer Abfall entspricht 100%, während in der Praxis typische Werte von 80 - 100% auftreten.

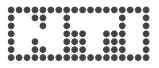

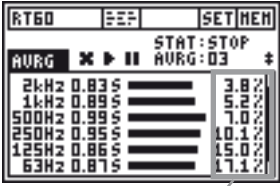

Ungenauigkeits-Faktor in %

#### **Messgenauigkeitsfaktor in %**

(wird nur beim gemittelten Wert, d.h. im AVRG Modus angezeigt)

Der bemisst die statistische Verteilung der einzelnen Messresultate aller gemessenen Testzyklen. Ursachen für Resultatschwankungen sind z.B. Änderungen im rosa Rauschen oder zu kurze Ein/Aus Intervallzeiten.

Typische Messgenauigkeitsfaktoren liegen zwischen 0 - 15% (vgl. Details im Standard ISO 3382).

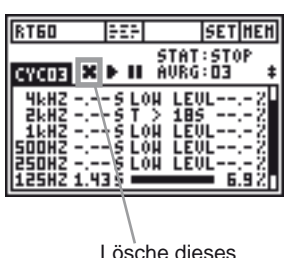

**Messergebnis** 

#### **Fehleranzeigen**

Sollten während einer Nachhallzeit-Messung Probleme auftauchen, die eine erfolgreiche Durchführung verunmöglichen, dann informiert der AL1 den Benutzer darüber mittels verschiedener Fehleranzeigen. Solche ungültige Messungen werden zudem bei der Mittelungsberechnung nicht berücksichtigt.

**LOW LEVL** 

D.h. "zu niedriger Testsignal-Pegel"  $\rightarrow$  erhöhen Sie den Pegel des rosa Rauschens um sicherzustellen, dass er die obere Testmarkierung übertrifft.

 $\rightarrow$  wählen Sie ein RT60 Testsignal mit längerer Ein/Aus Intervallzeit.

#### **• CORR<70%**

Unzuverlässige Messung, Korrelationsfaktor ist kleiner als 70%.

**• T>18S**

Die gemessene Nachhallzeit RT60 übersteigt die maximale Zeitlimit.

 $\rightarrow$  Wiederholen Sie das Ranging und starten Sie nochmals die Messung.

# **FFT Analyse**

Der Acoustilyzer beinhaltet eine sehr schnelle Echtzeit Zoom FFT-Analyse mit einer maximalen Auflösung von 0.7 Hz über den gesamten Frequenzbereich. Auf dem LCD werden 93 Frequenzbins gleichzeitig angezeigt.

Die FFT Spektrums-Messung ist das ideale Werkzeug zur Erkennung von Kammfilter- und schmalbandigen Effekten. Sie ermöglicht eine detaillierte Messung des Frequenzganges eines Audiosystems.

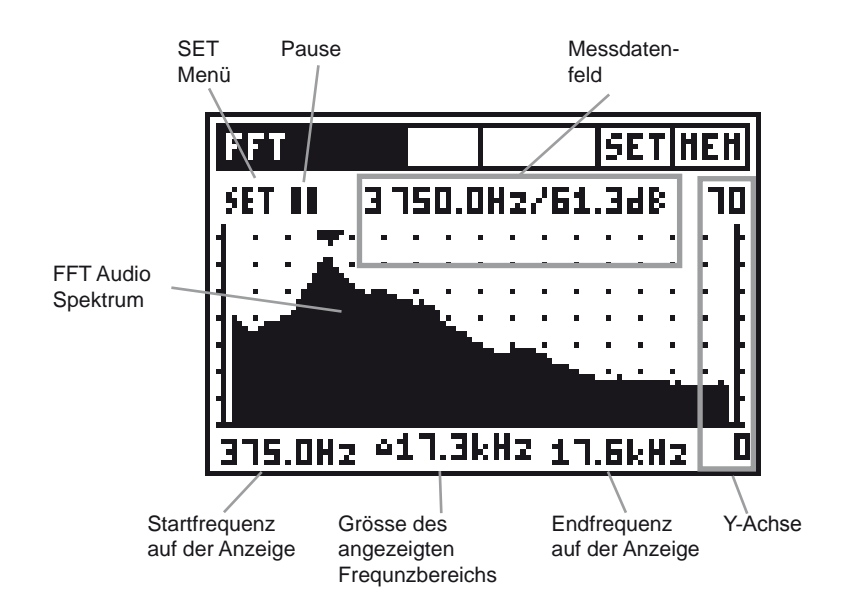

#### **SET Menü**

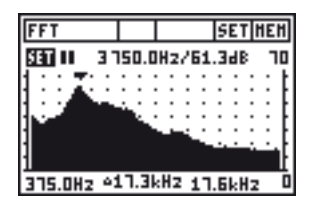

Im SET Menü lassen sich die folgenden Messoptionen einstellen.

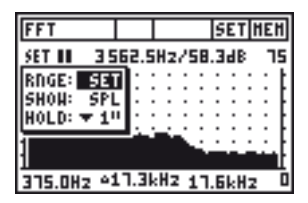

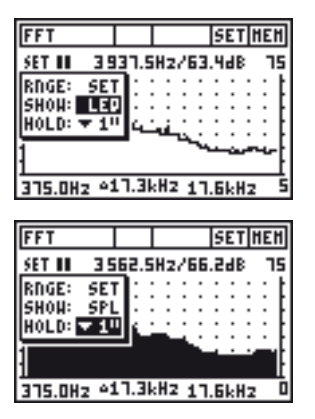

## **RNGE - AL1 Eingangsbereich**

Der AL1 passt die Eingangsempfindlichkeit automatisch auf den aktuellen Umgebungs-Geräuschpegel an, sobald Sie die Enter-Taste drücken. Diese Abstimmung sollte vor jeder Messung ausgeführt werden, sowie bei Auftreten von Übersteuern.

#### **SHOW - Messresultat-Anzeige**

Auswahl des aktuellen (SPL) oder des gemittelten Schallpegels (LEQ). Letzterer wird bei erneuter Range-Einstellung oder SHOW: LEQ Selektion neu gestartet.

#### **HOLD - Cursor**

Der Pfeil der Resultat-Anzeige springt jeweils automatisch auf den höchsten Wert im Spektrum. Dabei lässt sich die Verweildauer einstellen, d.h. der Pfeil bleibt für 1 - 9 Sekunden bei der Frequenz mit dem zuletzt höchsten Schalldruckpegel.

**Pause:** erlaubt die temporäre Unterbrechung der laufenden FFT Analyse:

- Wählen Sie das Pause-Symbol an und drücken die Enter-Taste  $\rightarrow$  das Pausesymbol blinkt. Im Hintergrund wird das FFT-Spektrum sowie der aktuelle SPL Messwert weiter gemessen und angezeigt, aber nicht gespeichert.
- Drücken Sie erneut die Enter-Taste, um die Messung fortzusetzen.
- **Messdatenfeld:** zeigt den aktuellen Messwert der Frequenz unter dem Pfeil an. Der Pfeil folgt automatisch dem höchsten Pegelwert oder kann manuell kontrolliert werden:
	- Wählen Sie das Messwertfeld und drücken Sie die Enter-Taste → ein schwarzer Rahmen blinkt um die Anzeige.
	- Bewegen Sie den Pfeil mit den Pfeil-Tasten zu der gewünschten Frequenz, deren Pegel Sie auslesen wollen.

**X-Achse:** zeigt 93 Bins in linearer Skalierung inklusive Zoomfunktionalität.

**Y-Achse:** Die Skalierung der Y-Achse kann manuell eingestellt werden.

- Selektieren Sie den angezeigten oberen Y-Achsenwert und drücken Sie die Enter-Taste.
- Verwenden Sie die ↑ / ↓Pfeiltasten zur Verschiebung der Y-Achse, bzw. die ← / → Pfeiltasten zum Zoom-In/Out.

## **Anleitung zur FFT Analyse:**

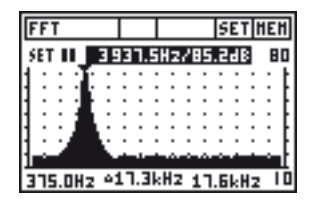

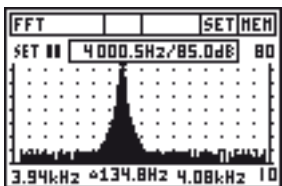

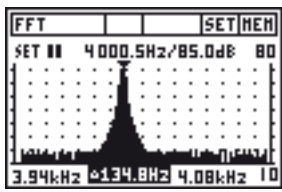

- Selektieren Sie die FFT Messfunktion. Der Pfeil zeigt automatisch auf den Frequenzbin mit dem höchstem Pegel.
- Wählen Sie das Messdatenfeld an und betätigen die Enter-Taste  $\rightarrow$  ein Rahmen blinkt um das Feld.
- Mit der  $\leftarrow$  /  $\rightarrow$  Pfeiltaste können die einzelnen Messwerte nun abgelesen werden.

#### **Zoomen bezüglich Cursorposition**

- Selektieren Sie das Messdatenfeld.
- Zoomen Sie den Frequenzbereich mit den ↑ / ↓ Pfeiltasten.
- Verschieben Sie den X-Achsenbereich mit der  $\leftarrow$  /  $\rightarrow$  Pfeiltaste.

#### **Zoomen mit schneller Bereichswahl der X-Achse**

- Wählen Sie das "Bandbreite" Feld in der Mitte unter der X-Achse aus.
- Die Zoom-Funktion bezieht sich auf die mittlere Frequenz des aktuellen Bereichs.
- Mit der  $\leftarrow$  /  $\rightarrow$  Pfeiltaste kann der gewünschte X-Achsenbereich schnell gewählt werden.

# **Anwendung: FFT und weisses Rauschen**

Beim ausmessen akustischer Systeme spielt weisses Rauschen eine große Bedeutung. Die FFT von weissem Rauschen ergibt eine horizontale Linie. Wird weisses Rauschen in ein elektroakustisches System eingespeist und mittels Messmikrofon und FFT ausgewertet, so erhält man den Frequenzgang des Systems mit sehr hoher Auflösung.

Ein akustisch gemessener Frequenzgang ist oft eine Kombination zweier Effekt:

- a) "Echter" Frequenzgang von Verstärker und Lautsprecher
- b) Interferenzerscheinungen ( $\rightarrow$  Kammfiltereffekte)

Mit der hohen spektralen Auflösung einer FFT sind Interferenzen problemlos sichtbar, während diese Effekte bei der 1/3 Oktave Auflösung einer RTA kaum erkennbar sind. Die Zoom Funktionalität der AL1 FFT erlaubt eine Auflösung von bis zu 0.73Hz in jedem beliebigen Frequenzausschnitt.

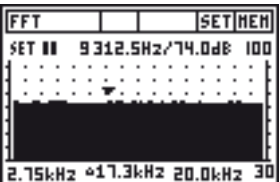

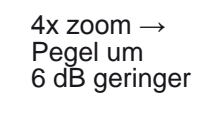

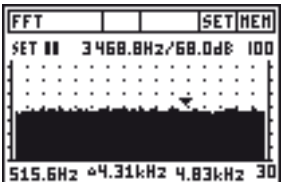

#### **Weisses Rauschen & Zoomen**

Die Energie von weissem Rauschen ist über die lineare Frequenzachse gleich verteilt.

Beispiel: Weisses Rauschen mit einem Pegel von 0 dBu bei einer Messbandbreite von 20 kHz:

Wie hoch ist der Pegel bei einer Messbandbreite von 10 kHz?

 $\rightarrow$  10 kHz Bandbreite enthält nur die halbe Energie, der Pegel ist 3dB geringer (10\*log10(0.5)).

Exakt diese spielt sich beim "Zoom In" der FFT ab: Bei jedem "Zoom In" Schritt wird die Messbandbreite halbiert und der gemessen Pegel verringert sich um 3dB.

# **Polaritätsmessfunktion**

Mit der Messfunktion "Polarity" kann in Kombination mit dem Minirator MR1 die korrekte Beschaltung von Kabeln und Lautsprechersystemen getestet werden. Der AL1 bietet dazu verschiedene Möglichkeiten.

#### **a. Polaritätsmessung an Lautsprechern**

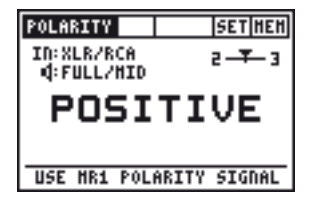

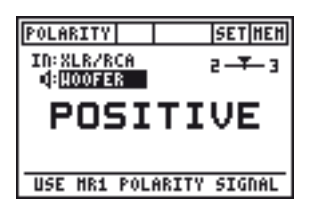

Speisen Sie das MR1 Polaritäts-Testsignal in das Lautsprechersystem ein, so dass es akustisch gut hörbar ist.

Einstellungen am Acoustilyzer:

- IN:MIC (INT), bei Verwendung des internen Mikrofons.
- IN:XLR/RCA, bei Verwendung eines externen Mikrofons, z.B. MiniSPL.

Wählen Sie nun den Frequenzbereich für den Polaritätstest:

- FULL/MID, für Breitbandlautsprecher.
- WOOFER, für Basslautsprecher.

**Achtung:** 

- **Bitte beachten Sie, dass die Polarität eine starke Vereinfachung eines recht komplexen Phasenzusammenhanges ist. Sowohl Lautsprecher als auch Frequenzweichen fügen einem Signal z.T. sehr starke Phasenverzerrungen zu.**
- **Die Polarität der einzelnen Lautsprecher in Boxensystemen kann durchaus unterschiedlich sein. Dies ist weder ein Fehler noch ein Zeichen für ein schlechtes Boxendesign.**
- **Polaritätsmessungen machen dann Sinn, wenn die korrekte Verkabelung gleichartiger Lautsprechersysteme verglichen werden soll.**

#### **b. Polaritätsmessung von Kabeln**

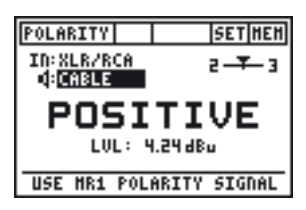

Das Minirator Polaritäts-Testsignal wird in das zu testende Kabel eingespeist. Der AL1 analysiert die Polarität am anderen Kabelende.

Einstellung am Acoustilyzer:

- IN: XLR/RCA,
- Mode: Cable

## **Folgende Fehlerquellen lassen sich lokalisieren:**

- Falsche Polarität infolge fehlerhafter Verbindungen im Kabelinnern.
- Kabelprobleme: Die Signalsymmetrie (Balance) kann auf verschiedene Kabelprobleme hinweisen, wie z.B.:
	- **2UBAL-**: der AL1 erkennt nur ein Eingangssignal auf Pin 2, d.h. es liegt kein Signal an Pin 3.
	- **-UBAL3**: der AL1 erkennt nur ein Eingangssignal auf Pin 3, d.h. es liegt kein Signal an Pin 2.

Anzeigepfeil nicht mittig deutet auf sonstige Kabelprobleme hin: siehe hierzu das NTi Audio Dokument "Balance application note" (verfügbar als Download auf der NTi Audio Webseite).

Die Pegelanzeige ist für komplexere Anwendungen wie z.B. das Testen von Multicorekabel hilfreich (weitere Informationen finden Sie auf der NTi Audio Webseite).

# **Laufzeitmessung**

Die optimale Einstellung der akustischen Verzögerungszeit zwischen verschiedenen Lautsprechern - z.B. in Kirchen oder Vortragssälen - ist notwendig, damit die Zuhörerschaft den Eindruck behält, der Ton komme vom Sprecher und nicht etwa von den seitlichen Wandlautsprechern.

Der Acoustilyzer misst die Laufzeit des akustischen Lautsprechersignals (mit dem eingebauten Mikrofon) im Vergleich zu einem elektrischen Referenzsignal, das vorab am RCA- oder XLR-Eingang angeschlossen wird. Als Testsignal dient ein schneller Sweep, der von der AL1 Test CD abgespielt wird.

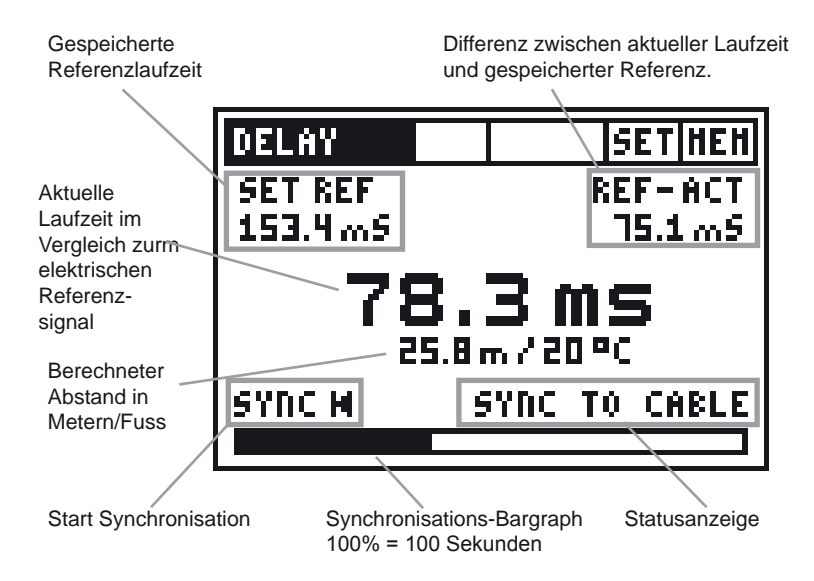

# **Anleitung zur Laufzeitmessung**

**Achtung: Verwenden Sie nur CD Player ohne "Shock Protection" oder solche, bei denen sie abgeschaltet werden kann. CD Player mit aktiver "Shock Protection" verunmöglichen unter Umständen die Laufzeitmessung mit dem AL1.**

#### **Synchronisierung des AL1 und Messung der Laufzeit von einem Lautsprecher zum AL1**

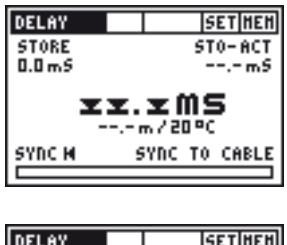

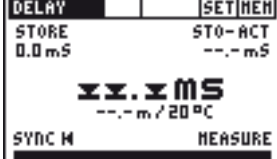

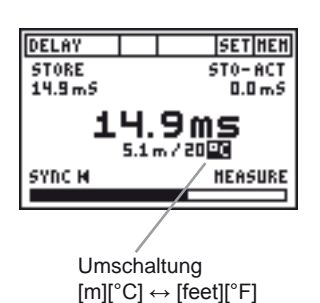

- Spielen Sie das Testsignal für die Laufzeitmessung von der AL1 Test-CD über einen CD-Player ab.
- Verbinden Sie den Ausgang des CD-Players über ein Kabel mit dem RCAoder XLR-Eingang des AL1.
- Warten Sie, bis sich die Balkenanzeige auf dem AL1 vollständig gefüllt hat (d.h. bis sich das Gerät auf das elektrische Referenzsignal synchronisiert hat).
- Entfernen Sie das Kabel vom AL1 und führen das Testsignal vom CD-Player zu demjenigen Lautsprecher, den Sie überprüfen wollen.
- Stellen Sie sich mit dem AL1 an die gewünschte Position → der AL1 zeigt die Laufzeit in [ms] und (zur Überprüfung der Plausibilität) darunter die Entfernung zum aktiven Lautsprecher in Meter [m] oder Feet [f] an.
- Die Berechnung der Entfernung basiert auf 330 m/s Schallgeschwindigkeit und einer Temperatur von 0°C / 32°F. Geben Sie falls notwendig den aktuellen Wert der Umgebungstemperatur ein, damit die Entfernungsangabe exakt stimmt.
- Wiederholen Sie die Messung falls nötig an verschiedenen Positionen.
- Sobald sich die Balkenanzeige "geleert" hat (nach ca. 100 Sekunden), erscheint die blinkende Meldung "SYNC TO CABLE". Die bedeutet, dass der AL1 wieder elektrisch mit dem Ausgang des CD-Players verbunden werden muss, um eine neue Synchronisation durchzuführen.

**Achtung: Sie können die Synchronisation vom AL1 zum CD-Player auch manuell starten. Bewegen Sie dazu den Cursor auf das "Reset" Symbol und drücken die Enter-Taste.**

> **Halten Sie den AL1 nicht zu nahe an schallharte Flächen wie z.B. eine Wand oder den Boden, da dadurch Reflektionen auftreten, welche die Messgenauigkeit beieinträchtigen können.**

#### **Messung der Laufzeit-Differenz zwischen Lautsprechern**

Um die Laufzeiten mehrerer, kaskadierter Lautsprechern zu optimieren, müssen deren Laufzeit-Differenzen zum AL1 gemessen werden.

Der AL1 vereinfacht diese Prozedur erheblich, indem er die vergleichende Messung zu einem Referenz-Lautsprecher unterstützt.

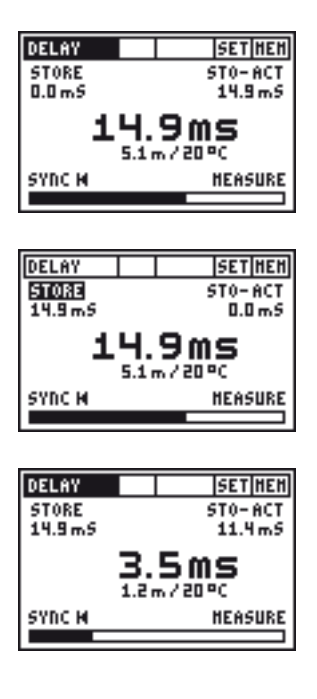

- Schalten Sie nur den Lautsprecher "A" ein, der als Referenz dienen soll (z.B. in einer Verzögerungskette der der Bühne am nächsten stehende).
- Stellen Sie sich an die gewünschte Position und messen Sie die Laufzeit vom Lautsprecher A.
- Bewegen Sie den Cursor auf den Eintrag "STORE" und drücken Sie die Enter-Taste → die aktuelle Laufzeit von Lautsprecher A - welche als Referenz dient - wird links oben angezeigt.
- Schalten Sie nun Lautsprecher A ab und verbinden dafür den CD-Player mit dem nächsten Lautsprecher "B"  $\rightarrow$  der AL1 zeigt Ihnen in der Mitte des Display die absolute Laufzeit zum Lautsprecher B an, und rechts oben - unterhalb des Eintrages "STO-ACT" - die Differenz der beiden Laufzeiten A-B.

# **Elektrische Messungen - RMS/THD**

Der Acoustilyzer unterstützt einfache elektrische Messfunktionen wie

- Level RMS, d.h. absoluter Pegel des Eingangssignals.
- THD+N, d.h. Summe der harmonischen Verzerrungen plus sonstige Störungen. Diese Messung eignet sich insbesondere für die Erkennung unerwünschter Störsignale (z.B. 50 Hz Brummen).

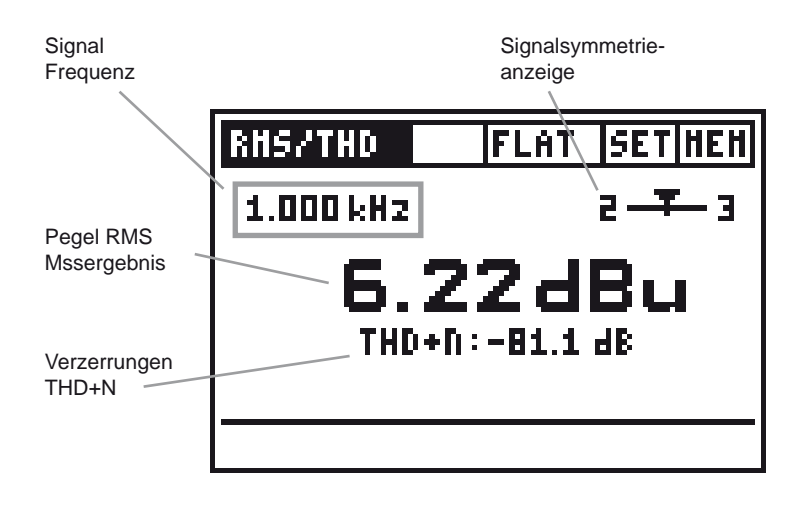

- Pegel RMS: Der Signalpegel lässt sich in dBu, dBV, dBSPL oder V anzeigen.
- **Verzerrungen THD+N:** Das Resultat der Verzerrungsmessung wird in dB oder % angezeigt (Mess-Bandbreite 10 Hz - 20 kHz).

**Signalsymmetrie** zeigt den Pegelunterschied zwischen Pin 2 und Pin 3 in Prozent (%) an. Die Pfeilposition lässt sich wie folgt interpretieren:

- Pfeil in der Mitte: das Eingangssignal ist symmetrisch (anders ausgedrückt: der Signal-Symmetriefehler = 0%).
- Pfeil nicht in der Mitte: unsymmetrisches Eingangssignal, wobei der Pfeil proportional zum Symmetrieproblem positioniert wird.
- Pfeil am linken oder rechten Ende: der Signal-Symmetriefehler beträgt 33% (= 6 dB) oder höher.
- 2UBAL-: der AL1 erkennt nur ein Eingangssignal auf Pin 2, d.h. es liegt kein Signal an Pin 3.
- -UBAL3: der AL1 erkennt nur ein Eingangssignal auf Pin 3, d.h. es liegt kein Signal an Pin 2.

#### **Achtung:**

- **• Sobald der Signalpegel über +20 dBu liegt, muss ein -20 dB Adapter (NTi Audio Zubehör) vorgeschaltet werden.**
- **• Die THD+N Messung hat eine Bandbreite von 10 Hz - 20 kHz.**

# **Sprachverständlichkeit STI-PA (Option)**

Die Messung der Sprachverständlichkeit "STI-PA" ist eine Option zum Acoustilyzer AL1. Für genaue Spezifikationen kontaktieren Sie bitte Ihre lokale NTi Audio Vertretung.

Die STI-PA Option misst den Sprachverständlichkeitsindex "STI" während einer Dauer von 15 Sekunden. Neben dem Einzelmessresultat STI (oder CIS) zeigt ein zweiter Schirm die individuellen Modulationsindizes und Bandpegel an.

Der AL1 führt die STI-PA Messung entsprechend dem aktuellen 2003 IEC 60268-16 Standard aus und wurde von TNO (d.h. dem niederländischen Entwicklungsinstitut der STI-PA Norm) offiziell verifiziert.

Mehr Informationen zur Sprachverständlichkeit sowie deren Hintergründen sind im Anhang dieses Handbuchs zu finden.

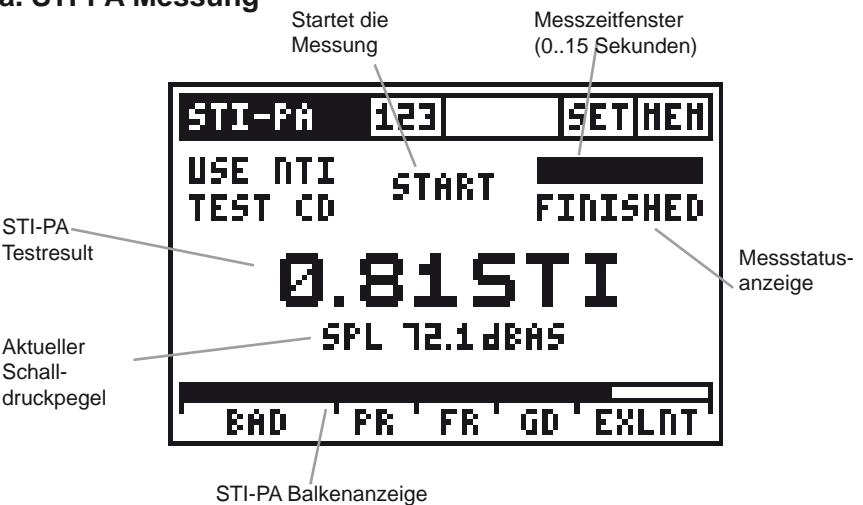

## **a. STI-PA Messung**

- **STI-PA Testresultat:** Sprachverständlichkeitsindex, ausgedrückt in STI (Speech Transmission Index) oder CIS (Common Intelligibility Scale), wobei CIS wie folgt berechnet wird: CIS =  $1 + log_{10}(STI)$
- **Schalldruckpegel:** Aktueller SPL Wert in dBAS, d.h. mit **A**-Gewichtung und **S**low (Langsamer) Zeitgewichtung.

## **b. Anleitung zur STI-PA Messung**

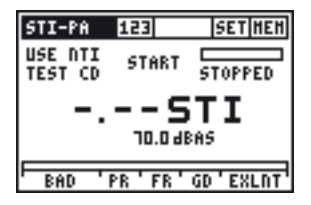

- Wählen Sie die STI-PA Funktion.
- Stellen Sie die Beschallungsanlage auf Notfallbedingungen ein, d.h. aktivieren Sie alle vorgesehenen Komponenten & wählen den vorgeschriebenen Pegel.
- Stellen Sie sicher, dass während der 15 Sekunden Messzeit keine impulshaltigen Störgeräusche auftreten, da diese die Messgenauigkeit beeinträchtigen.
- Um Messfehler zu vermeiden sollte der gemessen Schalldruckpegel des STI-PA Signals mindestens 60 dBAS beträgt.

#### **Achtung: Auch kürzeste Störgeräusche können das STI-PA Testresultat beeinflussen.**

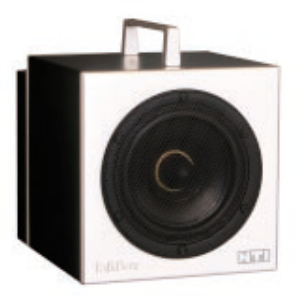

#### **Signalquelle:**

Die **NTi Audio TalkBox** simuliert einen menschlichen Sprecher. Die Messung der Sprachverständlichkeit eines kompletten Systems, inklusive Mikrofon (Richtcharakteristik, Raumakustik, ... ), wird dadurch möglich. Die NTi Audio TalkBox ist an der typischen Sprecherposition vor dem Mikrofon zu platzieren.

Der **Minirator MR-PRO** oder ein **CD Spieler** (mit der NTi Audio CD "STI-PA V1.1") oder höher kann als elektrische Signalquelle verwendet werden.

#### **Achtung: Das Sprechermikrofon wird dabei nicht berücksichtigt.**

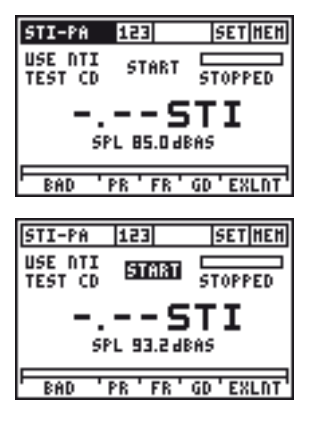

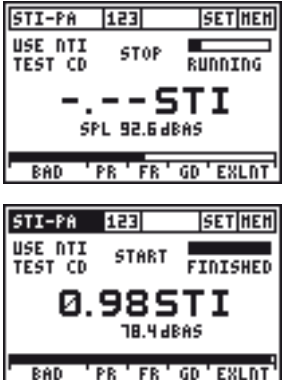

- Spielen Sie das STI-PA Testsignal ab,
- Stellen Sie den Schalldruckpegel auf den typischen Notfall-Alarmpegel ein (z.B. 85 dBAS).
- Um mit der Messung zu beginnen bewegen Sie den Cursor auf das START Feld und drücken Sie die Enter-Taste . Während der Messung ist kein Sprechen oder zusätzlicher Lärm erlaubt.

Die STI-PA Messung dauert 15 Sekunden. Der Fortschritt der laufenden Messung wird in der Balkenanzeige über dem Messstatus angezeigt, wobei der AL1 bereits während der Messung die Tendenz für das STI-PA Resultat anzeigt.

Nach den 15 Sekunden Messzeit wechselt die Statusanzeige zu FINISHED und das endgültige STI-PA Resultat bleibt stehen.

Die Skala reicht von BAD (schlecht) über PR (poor - ungenügend), FR (fair - akzeptabel) und GD (good - Gut) bis zu EXLT (Exzellent).

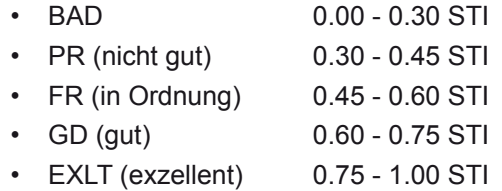

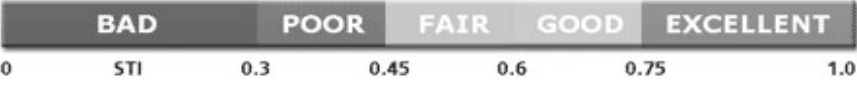

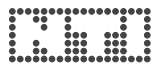

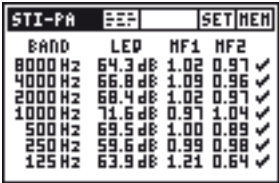

Die detaillierten Ergebnisse mit den individuellen Modulationsindizes und den Schalldruck-Pegeln sind in der zweiten Anzeige ablesbar.

#### **c. Detaillierte STI-PA Messwertanzeige**

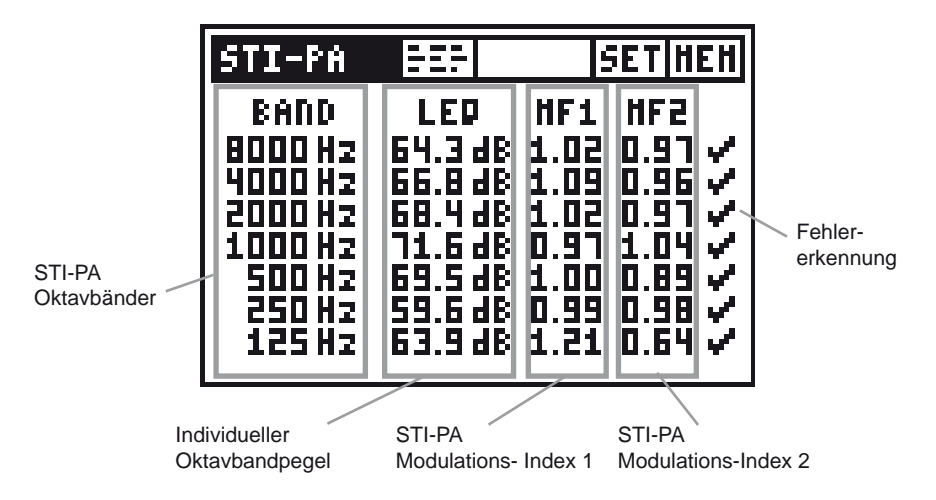

#### **STI-PA Modulations-Indizes MF1, MF2**

Für eine gute Sprachverständlichkeit ist ausschlaggebend wir gut Modulationen des gesendeten Sprachsignals erhalten bleiben. Die STI-PA Methode basiert auf der Messung der MTF (Modulations-Transfer-Funktion). Die einzelnen MTF Resultate geben an, wie gut die Modulationen in verschiedenen Frequenzbändern erhalten geblieben sind. Für jedes Oktavband werden 2 Modulatoren getestet (MF1 und MF2).

Weitere Informationen hierzu finden Sie im Anhang zu diesem Handbuch.

# **d. STI-PA Nachbewertung**

Die Messung der Sprachverständlichkeit bei realem Umgebungslärm ist oft nicht möglich, z.B. in öffentlichen Bahnhöfen kann keine Messung beim Spitzenlärmpegel morgens oder abends durchgeführt werden. Praktisch wird die STI-PA Messung an der Zeit durchgeführt, an der so wenig Menschen wie möglich durch das Testsignal gestört werden.

Für solche Spezialanwendungen kann die STI-PA Messung während leiser Bedingungen (z.B. beim Bahnhof in der Nacht) durchgeführt werden und später am Computer mit dem aktuell gemessenen Lärmspektrum (z.B. beim Bahnhof während des Tages) der Spitzenzeiten nachgewertet werden. Somit wird die zu erwartende Sprachverständlichkeit am Tage berechnet.

Der STI-Messbericht (Microsoft Excel Programm verbindet "geräuscharm" aufgenommene STI-PA Messresultate mit dem ungewichteten Umgebungslärmspektrum (Leq) und berechnet den zu erwartenden STI Wert. Die STI-PA und RTA Resultate (1/3 oder 1/1 Oktav) können mit dem Acoustilyzer gemessen, gespeichert und mittels MiniLINK auf den PC in den STI-Messbericht importiert werden.

Der STI-Messbericht ist kostenlos zum Download für alle registrierten Anwender auf http://my.nti-audio.com verfügbar. Beim Öffnen des Excel Nachbewertungsprogramms sind alle Makros zu aktivieren.

Systemanforderungen

- PC mit Windows XP, Windows 7, 8 oder 10
- Excel 2010 2016 (32 Bit oder 64 Bit)

# **e. STI-PA Fehlererkennung**

Der Acoustilyzer überprüft automatisch im Hintergrund die Plausibilität der erhaltenen Einzelresultate, was für die Erkennung ungültiger Messungen von Nutzen ist. Konkret verifiziert der AL1 folgende Parameter:

- • Ungültige Modulationsindizes (MF1 oder MF2 > 1.3)
- Nicht konstante Bedingungen während der Messung.

Beide Parameter werden vor allem durch impulsiven Umgebungslärm negativ beeinflusst, was im Extremfall zu ungültigen Messresultaten führt.

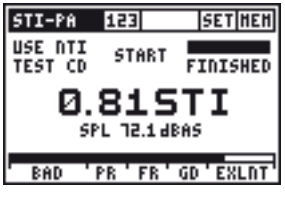

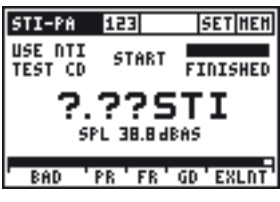

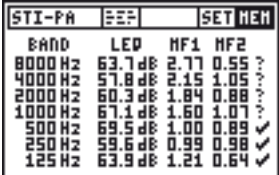

Sobald während der STI-PA Messung ein Problem eintritt, beginnt das Resultat zu blinken und zeigt Fragezeichen "?.??" an.

Derartige Probleme können z.B. folgende Ursachen haben:

- Fehlendes Testsignal oder zu kleiner Pegel,
- Impulsiver Hintergrundlärm.

#### **Detaillierte Messresultatanzeige**

Diejenigen Oktavbänder, bei denen Messprobleme auftreten, werden mit einem Fragezeichen markiert.

#### **Empfehlung**

Falls die Fehlererkennung Probleme anzeigt, sollte die Messung wiederholt und mit den vorangegangenen Ergebnissen verglichen werden.

# **f. Hinweise zur STI-PA Messung**

- 1. Jeglicher Hintergrundlärm darf sich während der Messung nicht ändern. z.B. rosa Rauschen erfüllt diese Bedingung.
- 2. Prüfen Sie vor einer Messung die Umgebungsbedingungen, z.B. indem Sie eine STI-PA Messung ohne Testsignal durchführen. Das angezeigte Resultat sollte < 0.20 STI sein.
- 3. Während der Messung sollten keine impulsiven Hintergrundgeräusche auftreten. Falls dies dennoch passiert (z.B. Sprache, Gelächter, Sirenen etc.), kann dies zu erheblichen Messfehler führen (meistens resultiert dann ein höheres Ergebnis als bei einer ungestörten Messung).
- 4. Verschieben Sie wenn möglich die Messung auf eine Randzeit, z.B. in die Nacht. Das STI-PA Testresultat kann in danach einfach nachbewertet werden, indem es mit dem durchschnittlichen Oktavband-Rauschpegel während des Tages verrechnet wird.
- 5. Verwendeten Sie nur Qualitäts-CD-Player, deren "Shock-Protection" Sie abschalten können und die nur geringe Schwankungen der 44.1 kHz Abtastrate (+/- 200 ppm) aufweisen. NTi Audio empfiehlt die Verwendung von professionellen CD Spielern.

Die Abtastrate des CD-Spielers kann wie folgt mit einem 9kHz Testsignal überprüft werden:

- Erzeuge ein 9000 Hz Sinussignal mit dem NTi Audio Wavefilegenerator (verfügbar zum download auf "www.nti-audio.com" Produkte:Acoustilyzer) und kopiere dieses Testsignal auf eine CD
- Gib diese CD in den CD Spieler und selektiere das 9 kHz Testsignal
- Verbinde den Acoustilyzer direkt an den Audioausgang und miss die Signalfrequenz im RMS/THD Modus, die angezeigte Frequenz soll im Bereich von 8998 bis 9002 Hz sein (die letzte stelle entspricht 111 ppm bei 9 kHz)
- 6. STI-PA Testsignale anderer Hersteller klingen zwar ähnlich, sind jedoch nicht kompatibel mit dem NTi Audio Test-System. Verwenden Sie daher nur die original NTi Audio STI-PA Testsignal CD, Version V1.1 oder höher im Verbund mit dem Acoustilyzer.
- 7. Führen Sie die STI-PA Messungen von Alarmsystemen nur bei aktuellen Notfallbedingungen aus (d.h. komplettes Notfallsystem ist aktiviert und der vorgegebene Schalldruckpegel wird angewendet).
- 8. In Umgebungen mit schwankenden Bedingungen, wie z.B. öffentliche Gebäude in denen sich viele oder wenige Leute aufhalten, soll das schlechteste STI-PA Messresultat als Referenz dienen.
- 9. Typische Messpositionen sind bei sitzendem Publikum 1 1.2m über dem Boden, bei stehendem 1.5 - 1.8m. Positionen direkt unter Lautsprechern sind meist nicht üblich.
- 10.Die Person, die die STI-PA Messung durchführt, sollte sich nicht im akustischen Feld der Messung aufhalten, ansonsten kann die Messung beeinflusst werden. Das Messmikrofon kann z.B. auf einen Mikrofonständer montieret und mit einem Verlängerungskabel an den AL1 angeschlossen werden.
- 11.Niedere STI-PA Messwerte können wie folgt verursacht werden:
	- Starker Nachhall, Echos oder Reflektionen
	- Schlechte Lautsprecherdirektivität oder Schallverteilung
	- Die Einstellung der Lautsprecherleistung ist nicht o.k. (z.B. schlechter Signal-Rausch-Abstand)

Besuchen Sie die NTi Audio Webseite um weitere Informationen zu erhalten.

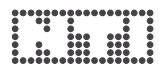

# **Kalibrierung**

Um korrekte Messergebnisse zu erhalten, muss das am AL1 angeschlossene Mikrofons kalibriert werden. Der im AL1 abgelegte Default-Wert für die Empfindlichkeit des Mikrofons ist auf das MiniSPL abgestimmt. Beide Geräte zusammen, d.h. MiniSPL + Acoustilyzer bilden ein umfangreiches akustisches Messgerät der Klasse 2.

Alternativ lässt sich auch das M2010 Mikrofon von NTi Audio (Frequenzgang gemäss Klasse 1) oder ein anderes Produkt mit separater Phantom-Speisung verwenden.

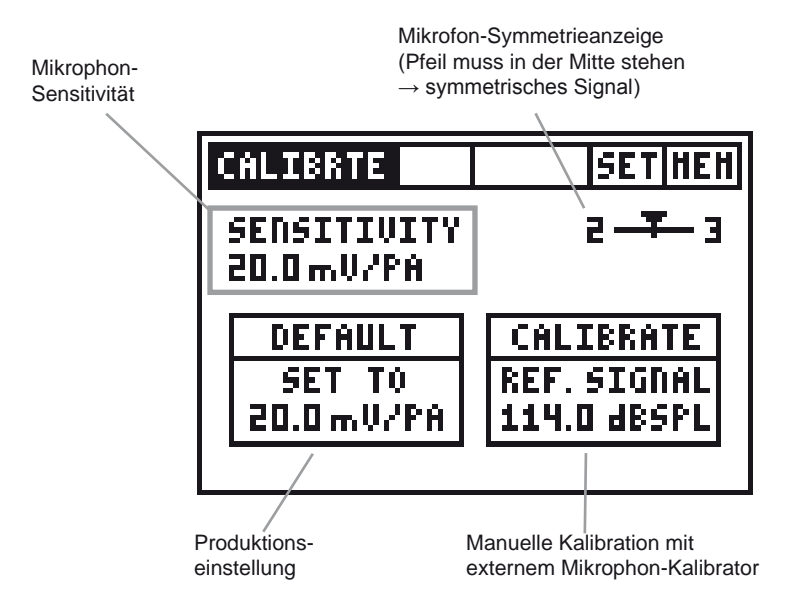

Der Acoustilyzer AL1 unterstützt 3 Kalibrierungsprozeduren:

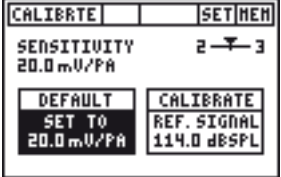

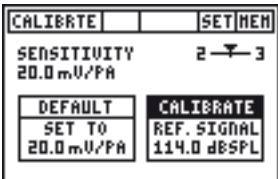

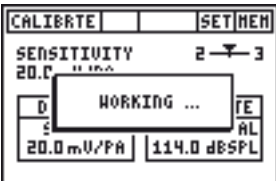

#### **a. Default-Einstellung**

Verwendung eines MiniSPL Mikrofons mit werksseitig eingestellter Sensitivität von 20.0 mV/Pa:

• Bewegen Sie den Cursor auf das Feld "SET TO 20.0mV/Pa" und drücken Sie die Enter-Taste.

#### **b. Verwendung eines Kalibrators**

Messung der Mikrofon-Sensitivität mittels eines externen Kalibrators:

- Bewegen Sie den Cursor auf die Zahl, welche den Schalldruck des Kalibrators bezeichnet und drück↑en Sie die Enter-Taste.
- Stellen Sie mit Hilfe der Pfeiltasten den tatsächlichen Schalldruck des Kalibrators ein (↑ / ↓ Tasten → 1.0 dB Schritte:  $\leftarrow / \rightarrow$  Tasten  $\rightarrow$  0.1 dB Schritte). Der AL1 unterstützt einen Bereich von 80 - 140 dBSPL.
- Drücken Sie die Enter-Taste.
- Stecken Sie den Kalibrator auf das Mikrofon, selbiges auf den AL1 und schalten Sie den Kalibrator ein.
- Drücken Sie die Enter-Taste → die Anzeige WORKING ... erscheint, gefolgt von CALIBRATION FINISHED! .
- Schalten Sie den externen Kalibrator aus und entfernen ihn.
- Der AL1 zeigt die neu berechnete Sensitivität unter USING EXT. REF. in mV/Pa an.

| CHAPTERTE    | SET             |
|--------------|-----------------|
| SEINSTITUITY | $2-\frac{1}{2}$ |
| 20.0         | 10.0            |
| 21.0         | 20.0            |
| 10.0         | 20.0            |
| 21.0         | 20.0            |
| 22.0         | 20.0            |
| 20.0         | 20.0            |

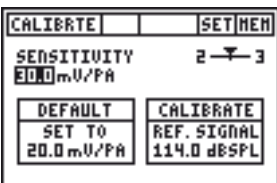

In folgenden Fällen erscheint eine Fehleranzeige auf dem AL1:

- Zu hoher / niedriger Eingangspegel des Kalibrators
- Errechnete Sensitivität liegt ausserhalb des Bereichs von 2 - 80 mV/Pa .

#### **c. Manuelle Eingabe einer kalibrierten Sensitivität**

- Wählen Sie mit dem Cursor das Feld .xx.x mV/Pa" unterhalb SENSITIVITY an.
- Drücken Sie die Enter-Taste und stellen Sie mit den Pfeiltasten die auf dem Datenblatt angegebene Sensitivität des angeschlossenen Mikrofons ein. Verwenden Sie die ↑ / ↓ Tasten für 1.0 mV/Pa Schritte und die ← / → Tasten für 0.1 mV/Pa Schritte. Der zulässige Einstellungsbereich beträgt 2 - 80 mV/Pa.
- Drücken Sie nochmals die Enter-Taste zur Speicherung des neuen Wertes.

# **5. MiniLINK PC Software**

Die MiniLINK PC Software ermöglicht das Aufnehmen und Abspeichern von Acoustilyzer AL1 Messdaten auf den PC.

# **Installation**

- a. Anforderung: PC mit Windows XP, Windows 7, 8 oder 10 (32 Bit oder 64 Bit)
- b. Beiliegende MiniLINK CD in das CD-ROM Laufwerk einlegen.
- c. Das MiniLINK Installationsprogramm startet automatisch. Folgen Sie den Anweisungen auf dem Bildschirm.

Haben Sie auf Ihrem Rechner den CD Autostart deaktiviert, so müssen Sie das Installationsprogramm per Hand ausführen:

- Klicken Sie in der Windows Startleiste auf: "*Start → Ausführen*"
- Geben Sie "*d:\setup*" ein, wobei "*d*" der Laufwerksbuchstabe des CD-ROM Laufwerks ist.
- Bestätigen Sie die Eingabe mit "*ok*"
- d. Verbinden Sie das Messgerät mit den PC über das beiliegende USB Kabel. Windows erkennt daraufhin diese neue Hardwarekomponente und startet den Assistenten zur Geräteinstallation.
- e. Die Warnmeldung "Digitale Signatur nicht gefunden" wird angezeigt. Bestätigen Sie diese und setzen die Installation fort.

# **Starten der MiniLINK PC Software**

Nach erfolgreicher Installation des Treibers kann die MiniLINK PC Software bei angestecktem Messgerät gestartet werden.

- Starten Sie MiniLINK mittels Windowsmenüpfad "Start → Programm → Minil INK"
- Das Messgerät schaltet sich automatisch ein und die folgende Information erscheint:

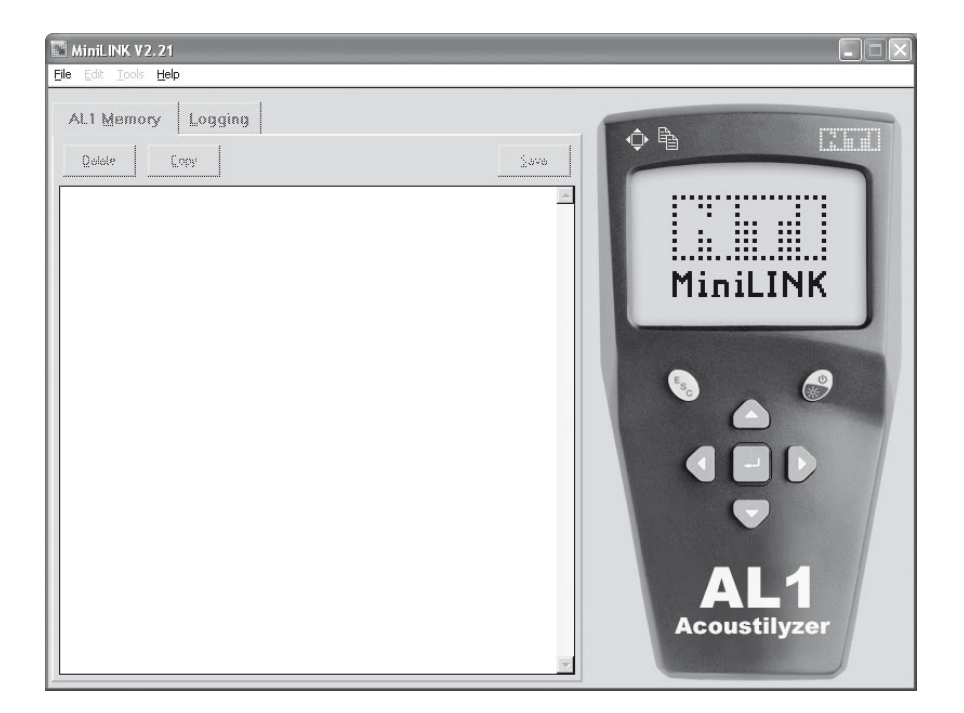

• Versorgt durch die USB Schnittstelle schaltet sich das Messgerät selbst ein. Während des Betriebs über die USB Schnittstelle werden die **Batterien** nicht mehr entladen, jedoch **dürfen** diese auch **nicht entfernt werden**.

# **Kostenlose Messgeräteregistrierung**

Die neue Firmware enthält "Bonusfunktionen", die Sie nur durch die Registrierung des entsprechende Gerätes freischalten können.

Übersicht der verfügbaren Bonusfunktionen:

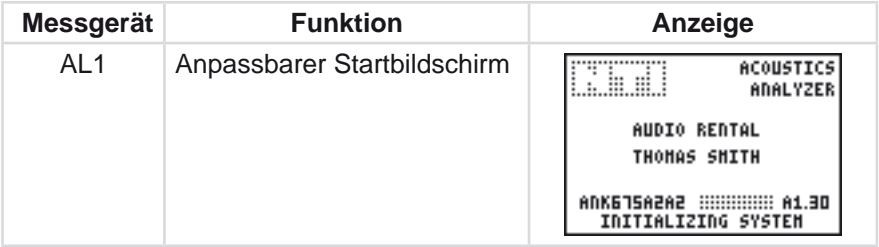

## **Online Registrierung:**

Schliessen Sie das Messgerät an den PC an, starten die MiniLINK Software und folgen der automatischen Registrierungsmeldung. Alternativ kann die Registrierung unter dem Menüpunkt "Help  $\rightarrow$  Register" ausgeführt werden.

# **Offline Registrierung:**

Alternativ registrieren Sie Ihr Gerät auf der NTi Audio Webseite <http://registration.nti-audio.com/Registration.php>mittels Eingabe Ihrer Kontaktdaten und der Geräteseriennummer (diese kann an der Startanzeige abgelesen werden). Während des Einschaltens muss eine beliebige Taste zur längeren Ansicht der Startanzeige gedrückt werden. Die Seriennummer beginnt mit drei Buchstaben (z.B. ANK675A0A2).

Nach erfolgreicher Registrierung erhalten Sie einen Schlüsselcode per E-mail zugesendet, den Sie im Menüpunkt "*Help → Register*" eingeben können. Bitte beachten Sie, dass dabei das Messgerät am PC angeschlossen sein muss.

# **Messgerätedaten auslesen**

Der Speicherinhalt des ML1/DL1 wird automatisch zum PC übertragen und im MiniLINK Anzeigefenster graphisch dargestellt.

**Achtung: Falls keine Messdaten gelesen werden ist der Messgerätespeicher leer. Klicken Sie mit der PC-Maus auf das "ML1 Memory" Feld zur Aktualisierung des Anzeigefensters.**

Die Messdatenanzeige am PC ist synchron und identisch zum angesteckten Minilyzer. Die Geräteseriennummer und die Firmwareversion des angeschlossenen Messgerätes wird in der Überschrift angezeigt.

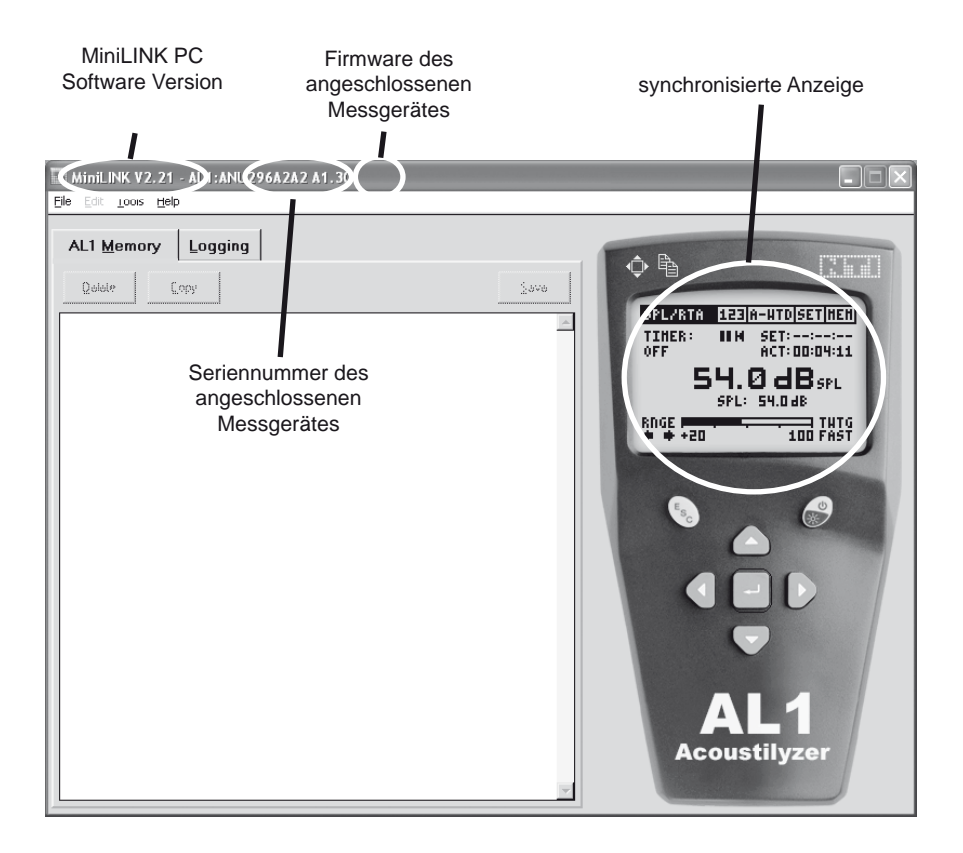

# **Visualisierung der gelesenen Messdaten**

Alle im Messgerät gespeicherten Screenshots werden gleichzeitig im MiniLINK Anzeigefenster "ML1 Memory" angezeigt.

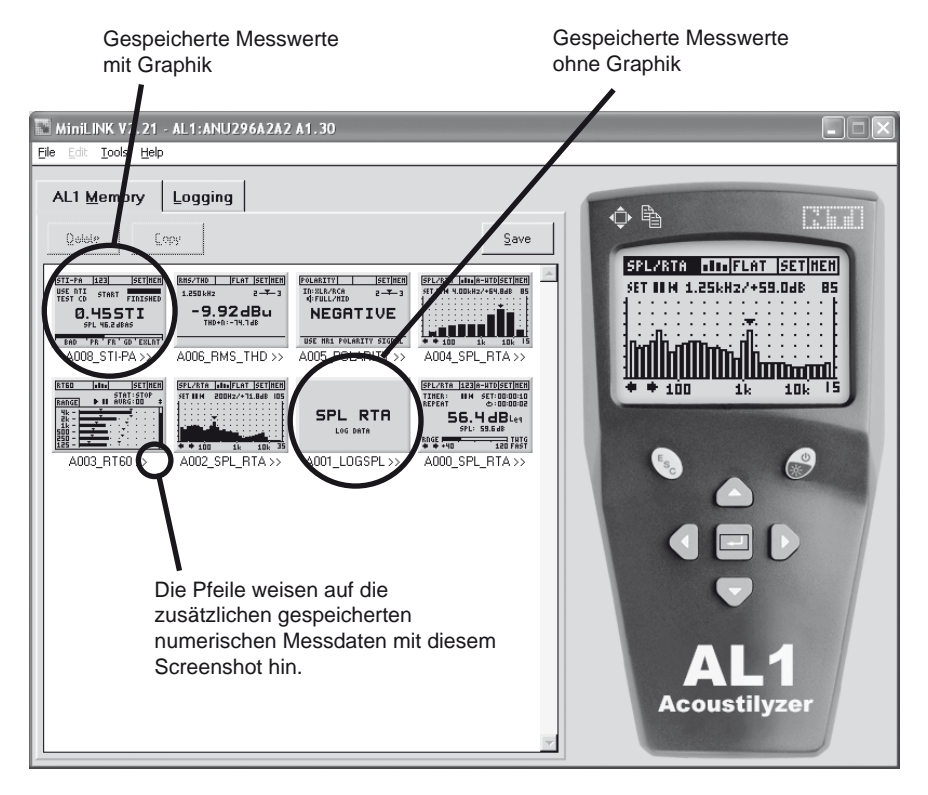

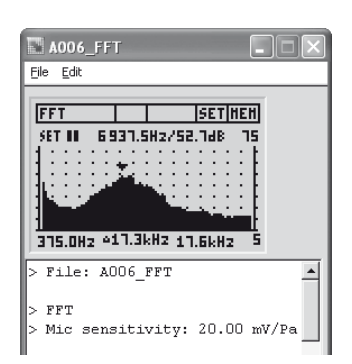

#### **Vergrößern der Messdatenanzeige**

Beim Doppelklicken auf ein Speicherbild wird dieses vergrößert. Das direkte Drucken, Speichern und Kopieren der Screenshots und der numerischen Testresultate wird hierin unterstützt.

Verfügbare numerische Messwerte werden immer zusätzlich unter dem Screenshot angezeigt.

#### **Kopieren der Messdaten**

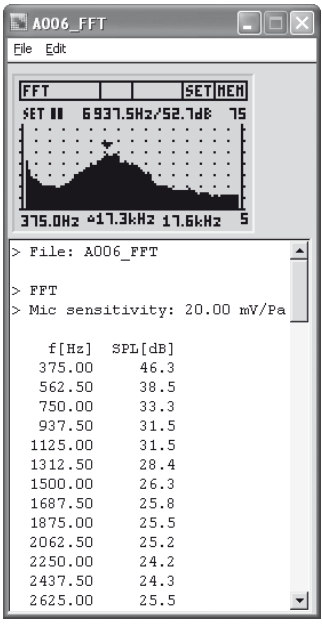

Die angezeigten Screenshots bzw. Messwerte können direkt zur Dokumentation in Testberichte kopiert werden.

- Wähle das Menü "Edit  $\rightarrow$  Copy Bitmap" zur Bildauswahl oder das Menü "Edit → Copy Text" zur Messdatenauswahl.
- Kopiere die Daten in das gewünschte Dokument mit "Ctrl + V", z.B. Excel,...

Alternativ kann das mit den Messdaten gespeicherte "\*.txt" File über den Textkonvertierungsassistent z.B. in Microsoft Excel importiert werden.

# **Beispiel: Anzeige SPL/RTA Logging**

Die SPL/LEQ Logging Funktion speichert die folgenden Messwerte ab (konform zum Loggen mit der Firmware):

- Messeinstellungen
- Zeit, relativ zum Startzeitpunkt der Aufzeichnung
- Alle relevanten Schallpegel Parameter

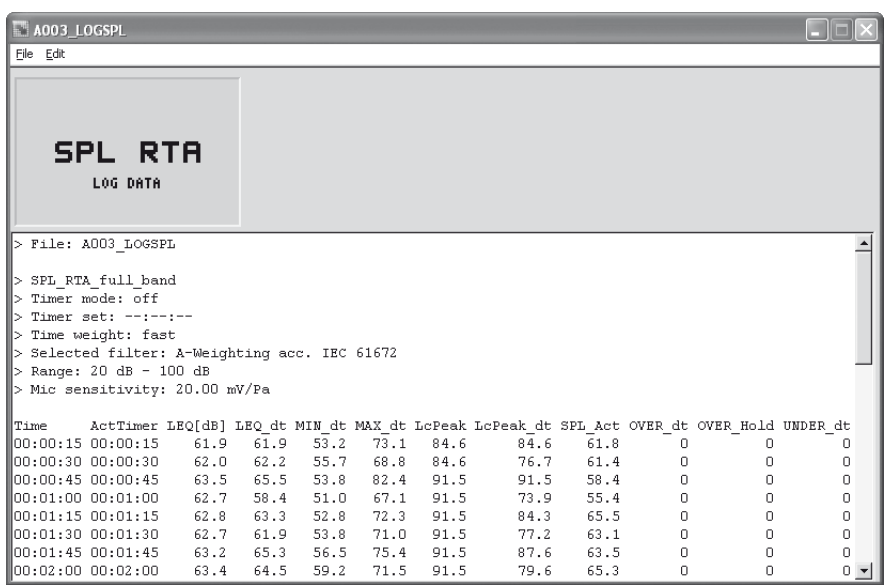

## **Messdaten speichern**

Die angezeigten Screenshots können als Bitmapdateien (\*.bmp) und zusätzliche verfügbare numerische Messdaten gleichzeitig als Textfile (\*.txt) gespeichert werden. Der Speichername besteht aus den ersten sechs Stellen der Messgeräte-Seriennummer und dem Screenshotnamen.

Zum Beispiel der Screenshot "A011 RT60", abgespeichert von einem Acoustilyzer S/N ANK675 wird am PC gespeichert als

• "ANK675\_A011\_RT60.bmp" & "ANK675\_A011\_RT60.txt"

Somit können verschiedene Messresultate von mehreren Messgeräten am gleichen PC abgespeichert werden.

- Zu speichernde Messdatenbilder im Memoryfeld auswählen
- Mittels PC-Maus auf SAVE bzw. im Menü File  $\rightarrow$  SAVE klicken
- Das Speicherauswahlmenü wird angezeigt. Der Pfadname kann sich laut dem installierten Windows-System unterscheiden

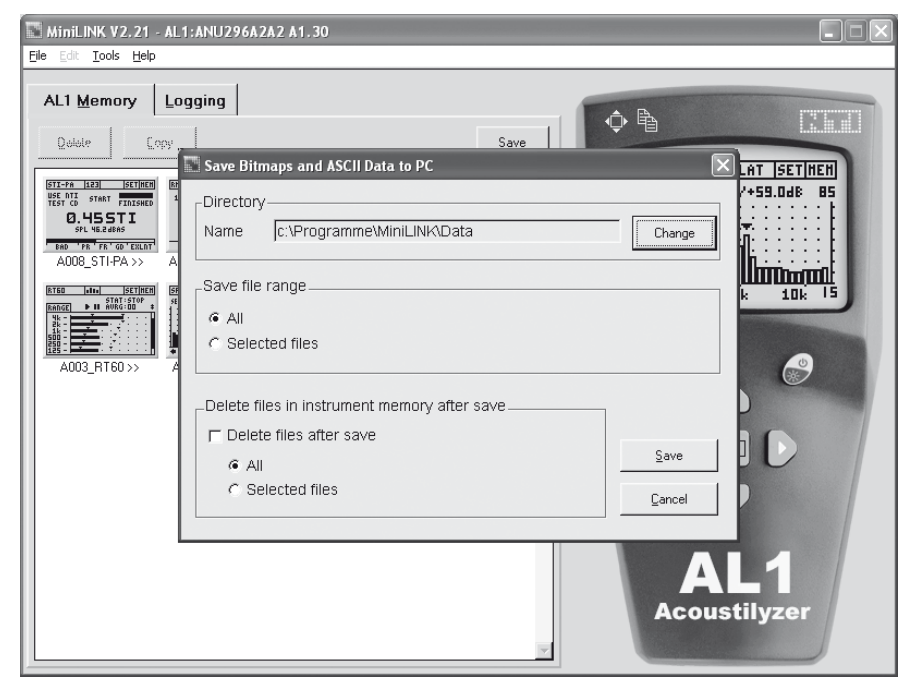
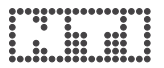

Während des Speichervorganges am PC können dieselben Messdaten auf dem Messgerät automatisch gelöscht werden. Die entsprechenden Einstellungen sind im angezeigten Menü auszuwählen, z.B. "Delete files in instrument memory after save".

#### **Messgerätespeicher löschen**

Die am Messgerät gespeicherten Messungen können wie folgt gelöscht werden:

- Direkt im Messgerät in der Speicherübersicht
- Den Screenshot in der MiniLINK Anzeige wählen und mit der DEL Taste auf der PC Tastatur löschen
- Mittels Edit → Delete im MiniLINK Memory Menü

#### **Messdatenerfassung auf dem PC**

MiniLINK unterstützt zusätzlich die fortlaufende zeitliche Messdatenspeicherung. Die aktuellen Messwerte können in beliebigen zeitlichen Intervallen protokolliert werden. Die geloggten Messdaten werden direkt in die MiniLINK Software geschrieben. Die "Save" Funktion speichert die Messdaten als ASCII File auf die Festplatte. Der gespeicherte Datenfilename ist z.B. "ANK675\_PcLog\_Level SPL".

Die Funktion eignet sich hervorragend für Langzeitüberwachungen z.B. im Labor oder in rundfunktechnischen Anwendungen.

**Achtung: Die Tickbox "Reset Leq on Start" muss für Schallpegelaufzeichnungen von individuellen Ereignissen angewählt werden. Dies setzt die Messzeituhr des Acoustilyzer beim Beginn des Loggen auf Null und eine neue Messung started automatisch.**

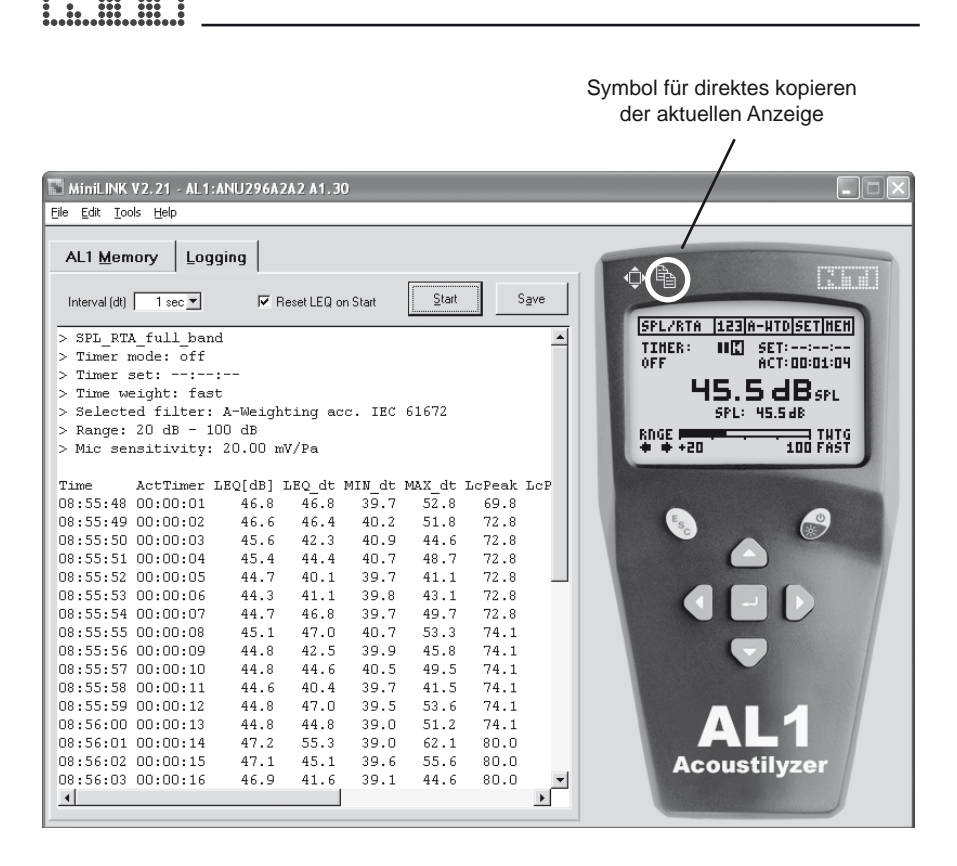

Führen Sie die folgenden Schritte aus:

- Gewünschte zu loggende Messfunktion wählen
- Die Registerkarte "Logging" in der MiniLINK PC Software selektieren
- Gewünschtes zeitliches Loggingintervall aus Liste auswählen
- Startknopf drücken und die Aufzeichnung beginnt
- Zur Beendigung der Aufzeichnung Stop drücken
- Mit SAVE wird das Messergebnis abgespeichert

Zusätzlich kann der aktuelle, auf der MiniLINK PC Software angezeigte Screenshot, direkt in ein Dokumentationsfile kopiert werden. Mittels Mausklick auf das markierte Symbol wird die aktuelle Anzeige eingelesen und im gewünschten File mit "CTRL +  $V$ " eingefügt.

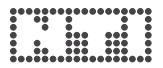

#### **Messgerätesteuerung über PC**

Das Messgerät kann direkt per Maus oder PC Tastatur gesteuert werden. Klicken Sie zuerst auf das Messgerät am PC, und schon kann mittels der PC-Tastatur bzw. den Minilyzerpfeiltasten am PC das Messgerät über die USB Schnittstelle fernbedient werden.

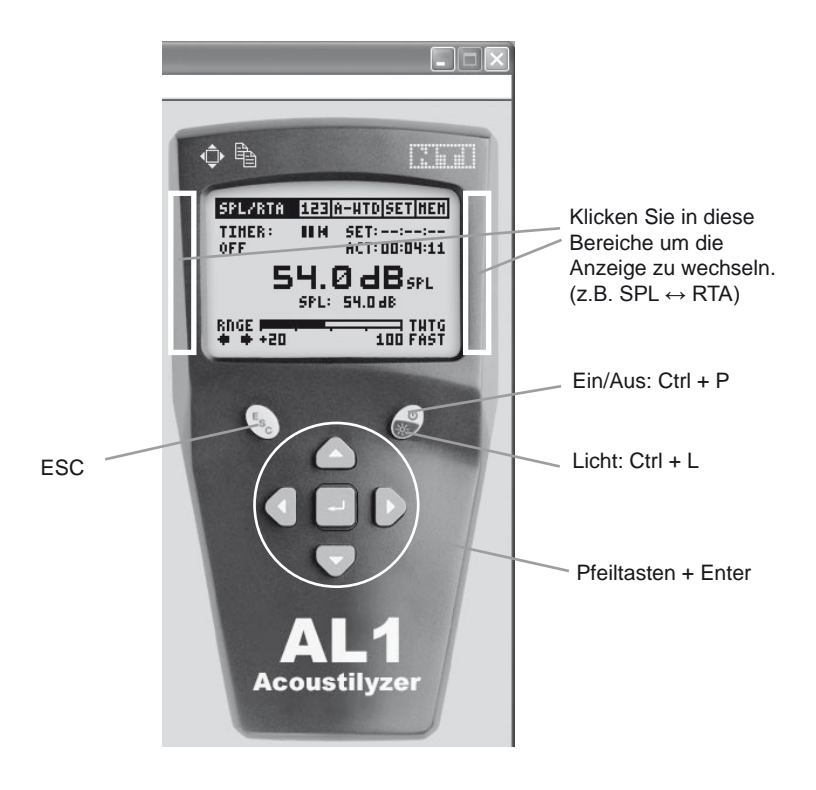

• "Shift ←" oder "shift →" führt ein Wechsel zwischen den Messgeräteanzeigen einer Messfunktion durch.

### **MiniLINK Tools**

Die MiniLINK PC Software stellt die folgenden Werkzeuge zur Verfügung

- LCD Fullscreen
- Update Firmware
- Crossgrade Firmware
- StartUp Screen

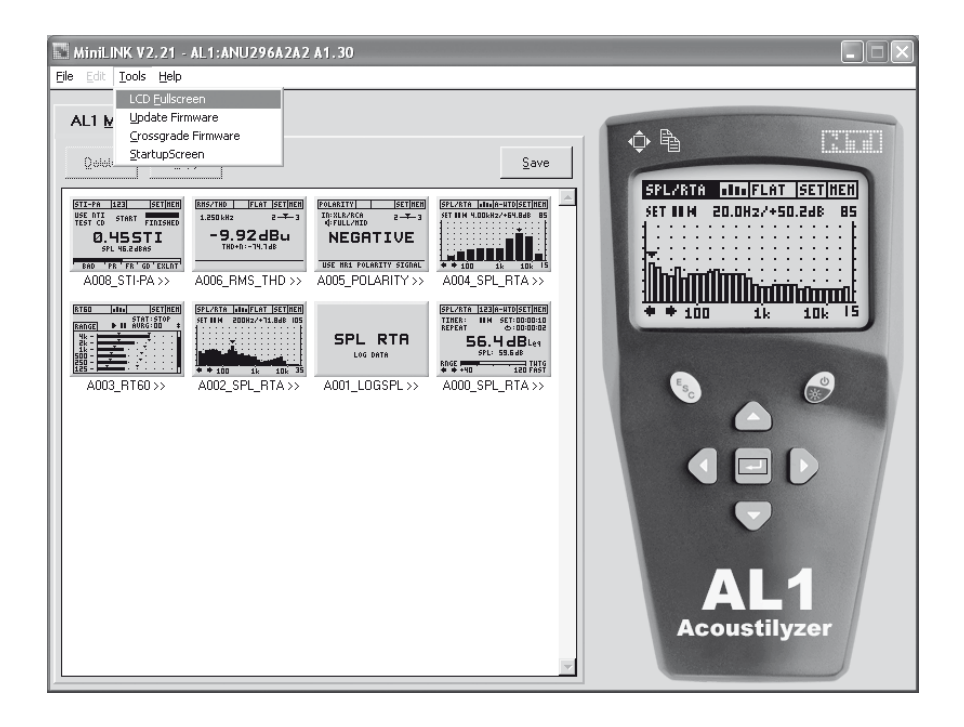

#### **Grossanzeige der Messresultate am PC**

Die aktuelle Messgeräteanzeige kann am PC Bildschirm in voller Grösse dargestellt werden:

#### **Grossanzeige herstellten**

- Wähle das Menü "Tools → FullScreen" in der MiniLINK Software
- $\cdot$  oder klicken Sie auf das  $\Phi$  Symbol.

#### **Grossanzeige verlassen**

- Die Grossanzeige wird durch einen Mausklick
- oder der "Q" Taste wieder verlassen.

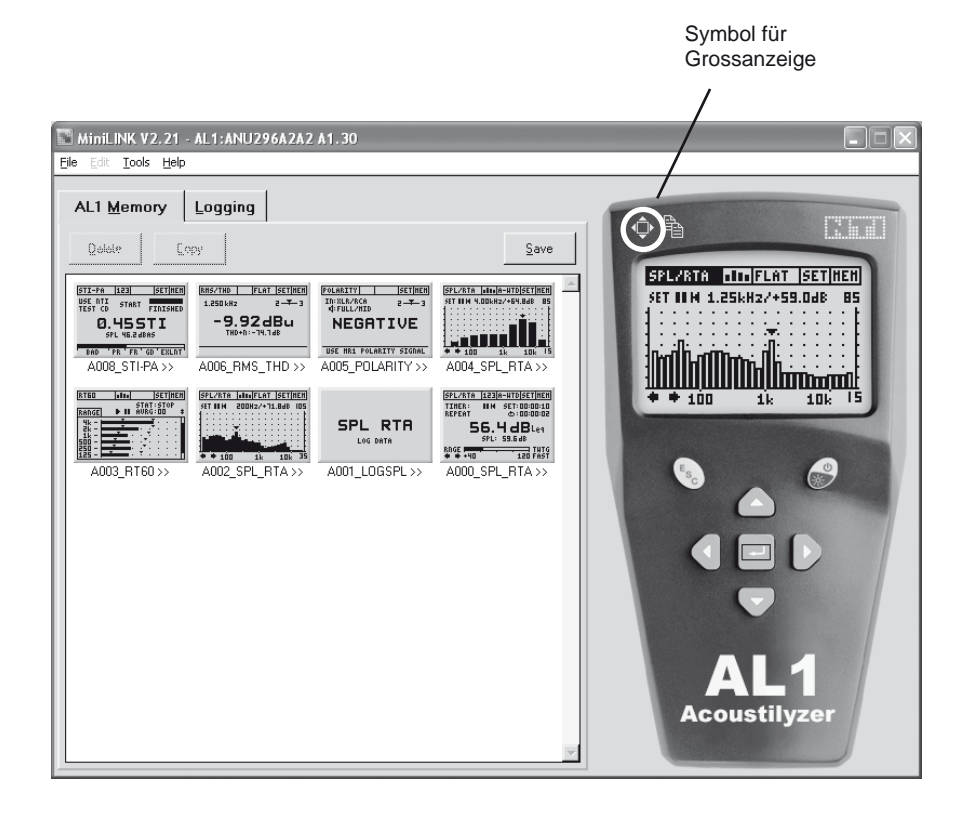

#### **Firmware aktualisieren**

NTi Audio stellt auf der Webseite sowohl Updates der PC-Software als auch der Messgerätefirmware bereit.

Sie können den Stand Ihrer Software/Firmware wie folgt überprüfen:

- Verbinden Sie Ihren PC zum Web
- Starten Sie die MiniLINK PC Software
- Messgerät mittels USB Kabel zum PC verbinden
- Wählen Sie das Menü "Help  $\rightarrow$  Look for Updates"
- Alle notwendigen Detailinstruktionen werden nun angezeigt

Alternativ können Sie die aktuellen Versionen ohne Messgerät von der folgenden NTi Audio Webseite herunterladen:

"[http://registration.nti-audio.com/VersionCheck.php"](http://registration.nti-audio.com/VersionCheck.php).

• Wähle das Menü "Tools → Update Firmware"

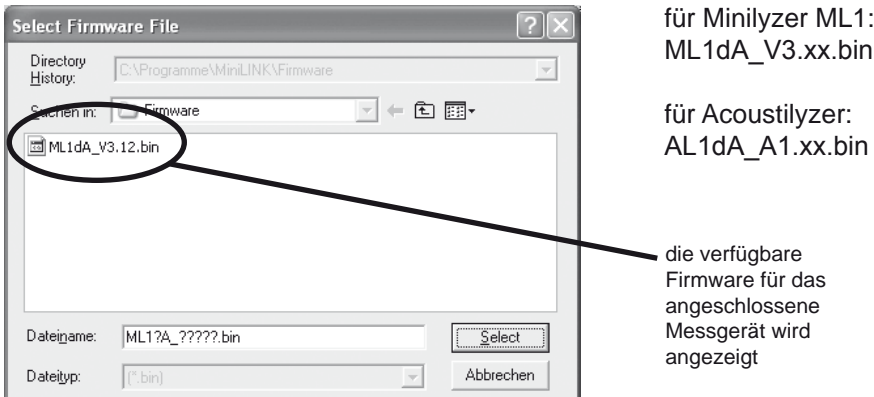

Selektieren Sie im folgenden Fenster die Firmwareversion

Nach Bestätigung der Gerätefirmwareversion wird das angeschlossene Messgerät aktualisiert. Tritt während des Aktualisierens der Firmware ein Fehler auf (z.B. Stromausfall), so kann der Vorgang jederzeit wiederholt werden.

#### **Hinweis: Beim Laden der neuen Firmware wird der interne Messgerätespeicher gelöscht.**

#### **Firmware Crossgrade**

Der Acoustilyzer AL1 und der Minilyzer basieren auf der gleichen Hardware-Plattform mit unterschiedlicher installierter Firmware. Das verfügbare ML1 - AL1 Crossgrade Produkt ermöglicht eine Installation der ML1 Firmware auf den AL1 oder eine Installation der AL1 Firmware auf den ML1.

• Wähle das Menü "Tools → Crossgrade Firmware"

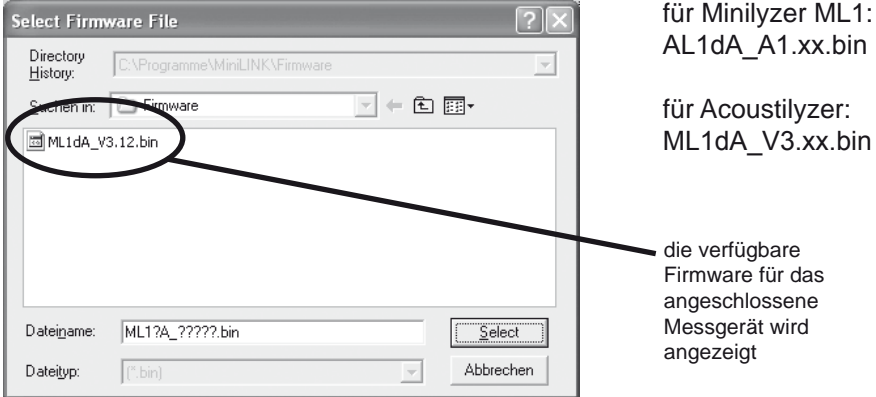

Selektieren Sie im folgenden Fenster die Firmwareversion

Nach Bestätigung der Gerätefirmwareversion wird die entsprechende Crossgrade Firmware auf das angeschlossene Messgerät geladen. Das Messgerät zeigt dabei "UPDATING FIRMWARE" an.

#### **Achtung: Beim Laden der Crossgrade Firmware wird der interne Messgerätespeicher gelöscht, somit muss die personalisierte Startanzeige neu in das Messgerät geladen werden.**

#### **Personalisieren der Startanzeige**

Die MiniLINK PC Software kann ein kundenspezifisches Bild auf das Messgerät überspielen, das beim Einschalten des Gerätes anstatt dem Produkt-Logo angezeigt wird.

- MiniLINK PC Software starten
- Messgerät mittels USB Kabel zum PC verbinden
- Menü "Tools → StartupScreen" wählen

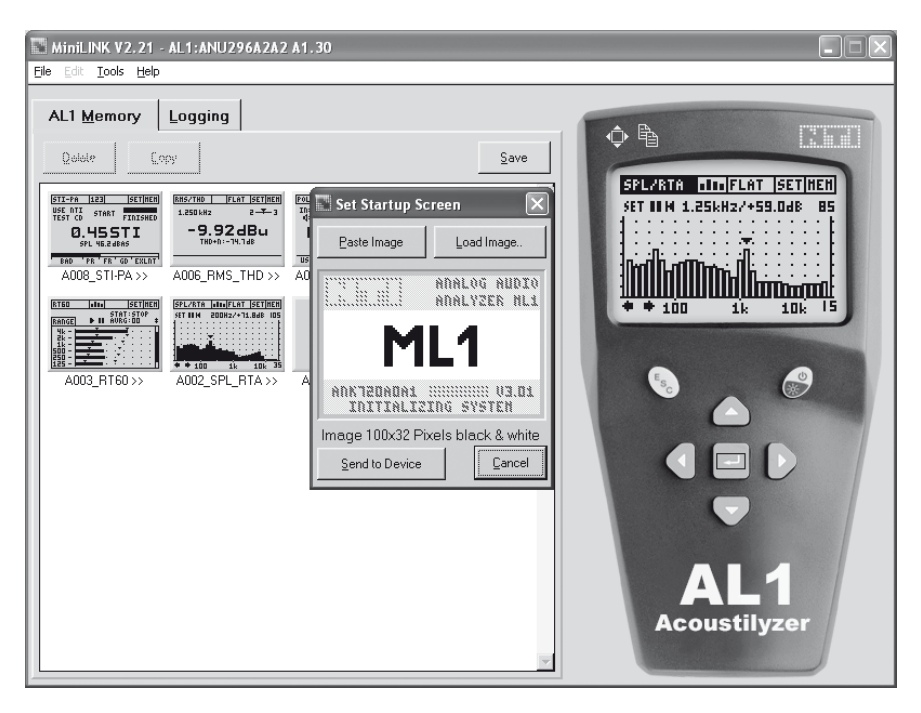

Die folgende Anzeige erscheint am PC Monitor:

Im "Set Startup Screen" Feld wird die Herstellergrundeinstellung angezeigt. Der weisse mittlere Teil (100 x 32 Pixel) kann vom Kunden verändert werden. Der restliche obere und untere graue Bereich ist fixiert.

Vorschlag für die Abspeicherung einer neuen Startanzeige:

- Ein vordefiniertes Bild verwenden: Die MiniLINK PC Software konvertiert dieses automatisch auf eine Grösse von 100x32 Pixel und zu einem Schwarz/Weissbild. Die folgende Formate können direkt als Startanzeige verwendet werden: \*.pcx;\*.bmp;\*.dic;\*.rle;\*.ico;\*.wmf.
- Ansonsten können Sie selbst ein neues Startbild in einem Bildbearbeitungsprogramm, z.B. MS Paint, erzeugen. Setzen Sie die Bildgröße auf 100x32 Pixel und füllen es mit dem gewünschten Inhalt (Bilder bzw. Text). Dann das neue Bild bitte als \*.bmp\* abspeichern.
- Mit "Load Image" die gewünschte neue Anzeige in die MiniLINK PC Software laden.
- Die Vorschau der neuen Startanzeige wird angezeigt.
- "Send to Device" wählen um die neue Startanzeige zum Messgerät zu senden.
- Das Messgerät schaltet nun automatisch aus und wieder ein. Der neue Startbildschirm wird angezeigt.

Beispielanzeigen:

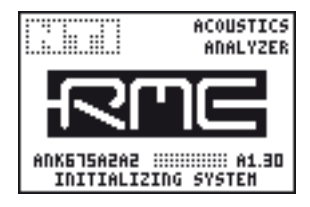

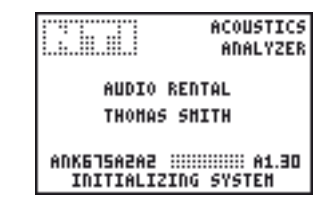

### **Aktivierung der Geräteoptionen**

Das Menü "Activate Options" wird benötigt zur

- Aktivierung der AL1 Funktionalität am Minilyzer ML1 oder der ML1 Funktionalität am Acoustilyzer mit dem ML1-AL1 Crossgrade Produkt.
- Aktivierung der STI-PA Messfunktionalität am Messgerät.

Zur Aktivierung einer der oben genannten Funktionalitäten

- Wähle das Menü "Help  $\rightarrow$  Activate Options"
- Das folgende Menü wird angezeigt:

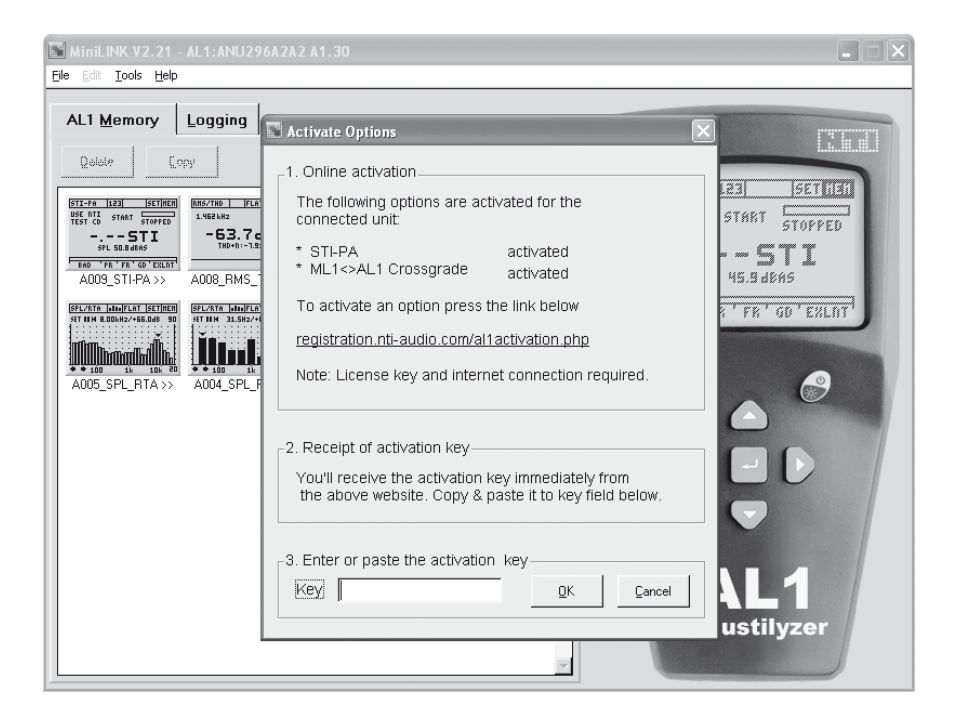

Folge der Online Aktivierungsanleitung. Zusätzlich sind nochmals genaue Anweisungen bei der Lizenznummer jedes Produktes angefügt.

### **6. Problemlösungen**

#### **Import von numerischen Messdatenfiles "\*.txt" nach Excel**

Problem: Die Zahlen werden beim Import nach Excel nur als Text erkannt, somit können keine Tabellen bzw. weitere Kalkulationen ausgeführt werden.

Lösung: Die MiniLINK Messdaten werden durch ein Leerzeichen getrennt und mit dem Punkt "." als Dezimaltrennzeichen abgespeichert. Deshalb muss beim Import der Daten nach Excel das Dezimaltrennzeichen auf ..." gesetzt werden.

Alternativ können Sie bei der vergrösserten Messdatenanzeige mittels dem Menüpunkt "Edit  $\rightarrow$  Copy Text" die Messdaten direkt in ein offenes Excel Arbeitsblatt einfügen.

#### **Rücksetzen auf Werkseinstellung**

Der AL1 wird mit folgender Prozedur auf Werkseinstellungen zurückgesetzt:

- Gerät ausschalten
- ESC Taste und Ein/Aus Taste einige Sekunden gemeinsam drücken

Die Startanzeige mit dem Vermerk "LOADING DEFAULT SETUP" erscheint.

## $\frac{1}{2}$  ,  $\frac{1}{2}$  ,  $\frac{1}{2}$  ,  $\frac{1}{2}$

### **7. Zubehör**

#### **MiniSPL**

Der MiniSPL ist das perfekte Zubehör für akustische Messungen. Zusammen mit dem Acoustilyzer AL1 bildet das MiniSPL ein umfassendes, integrierendes Schallpegelmessgerät.

Das MiniSPL ist ein omni-direktionales 1/2" Messmikrofon mit eingebautem Impedanzumformer, Vorverstärker und Versorgung. Es ist Batterie betrieben und weist einen symmetrischen Ausgang auf. Der MiniSPL ist klassifiziert als Typ 2 nach IEC 61672.

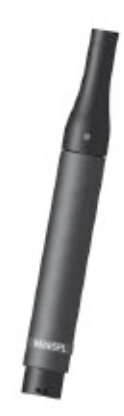

#### **STI-PA Sprachverständlichkeit**

Die STI-PA Option ermöglicht eine genaue wiederholbare Messung des Sprachverständlichkeitsindex während einer Messzeit von 15 Sekunden. Neben den Einzelmessresultaten STI oder CIS werden alle Modulationsindizes und individuellen Bandpegel angezeigt.

#### **NTi Audio TalkBox**

Die TalkBox ermöglicht die Messung der Sprachverständlichkeit bei Notfall- & Sicher-heitsdurchsagesystemen vom Sprecher bis hin zum Zuhörer. Die Verwendung der TalkBox vereinfacht die akustische Signaleinspeisung in Beschallungsanlagen und bietet – wie in der Sprachverständlichkeitsnorm IEC 60268-16 gefordert - eine normgerechte Abstrahlung gepaart mit einem TNO-zertifizierten STI-PA Testsignal bei Normpegel.

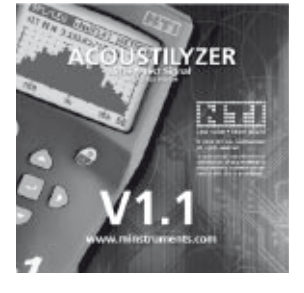

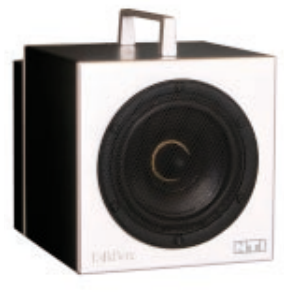

### **ML1 - AL1 Crossgrade**

Das ML1 - AL1 Crossgrade ermöglicht das Laden der Minilyzer Firmware auf das Messgerät, somit sind folgende Funktionalitäten verfügbar:

- vu-PPM **Symmetrie**
- Frequenz-Sweep
- $\cdot$  THD 2nd 5th harmonische
- Zeit-Sweep
- Induktions-
- Oszilloscope
- schleifenmodus

#### **Adapter -20dB**

Der Adapter -20dB wird zur Messung von symmetrischen Eingangspegeln grösser als +20 dBu benötigt. Dieser passive Adapter erweitert den symmetrischen Eingangsbereich des Minilyzer/Acoustilyzer auf +40 dBu. Der Adapter wird mit einer Pin 1 Sicherung geliefert um eine sicheren Betrieb über die USB Schnittstelle zu gewährleisten.

#### **Pouch**

Die Gürteltasche schützt Ihr Minstrumentsgerät gegen Schläge, Staub und Wasser. Mittels des Gürtelhalters können Sie das Messgerät immer in Ihrer Nähe halten trotzdem Sie beide Hände für andere Tätigkeiten benötigen.

#### **Minstruments System Case**

Geben Sie Ihre wertvollen Minstruments-Systeme die richtige Hülle. Der in elegantem Grau gehaltene Minstruments-Systemkoffer aus schlag- und bruchfestem Polyäthylen-Hartschaum bietet Platz für den Acoustilyzer AL1 oder Minilyzer ML1, Minirator MR1 und MiniSPL. Zusätzlich ist ein grosses Fach für Kabel, Stecker und anderes Zubehör reserviert.

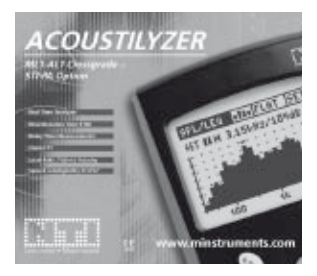

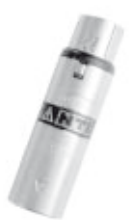

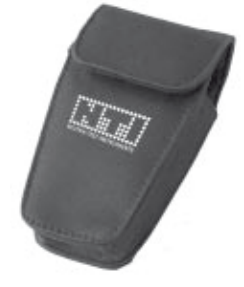

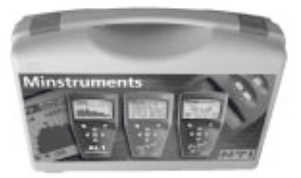

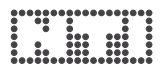

### **8. Technische Spezifikationen**

### **Messungen**

- **Schalldruckpegel**
- Echtzeit-Spektrumananalyse
- Zoom FFT
- Nachhallzeit
- Laufzeit, Delay Time
- Pegel RMS, Verzerrungen THD+N, Frequenz
- Polarität
- Sprachverständlichkeit STI-PA (optional)

#### **Schalldruckpegel**

- SPL, Leq, Lc peak, Lmin, Lmax laut IEC 61672
- Automatische Beendigung oder Wiederholen von Messungen
- Dynamischer Bereich (mit MiniSPL): 30 130 dBSPL,
- Filter: Flat, A, C, X-Curve-1, RLB (Lautheit im Rundfunk)
- Logging von SPL/RTA Resultaten in den AL1 Speicher
- Breitband- und RTA Messwerte gleichzeitig verfügbar

#### **Echtzeit-Spektrumanalyse**

- 1/3 oder 1/1 Oktavbandauflösung, Klasse 0 Filter
- SPL, LEQ und Max-Min Anzeige pro Band
- Logging auf PC in Intervallen von 100ms 1 Stunde

#### **Nachhallzeit**

- 1/1 Oktavbandauflösung, 63Hz 8kHz, basierend auf T20
- 1/3 Oktavbandauflösung mittels Nachbewertung
- Messung laut ISO3382 mit automatischer Mittelungsfunktion
- Testsignal: getaktetes Rosa Rauschen (Test CD oder Minirator)

#### **Zoom FFT**

- Echtzeit Zoom FFT mit 50% Überlappung, 93 Bins
- Frequenzbereich: 10 Hz 20 kHz
- Auflösung: 187.5 Hz to 0.73 Hz

#### **Laufzeit, Delay**

- Laufzeitmessung zwischen elektrischem Referenzsignal und akustischen Signal über das eingebaute Mikrofon.
- Auflösung < 0.1ms, maximaler Messwert: 1 s
- Testsignal: NTi Audio DelaySweep (Test CD oder Minirator)

#### **Polaritätstest**

- Positiv / Negativ Messung mittels internem Mikrofon oder über XLR/RCA Eingang.
- Überprüft die Polarität von Lautsprechern, Woofer und Kabel.
- Bis zu 10 dB S/N Verhältnis des Eingangssignals.
- NTi Audio Polaritätstestsignal (AL1 Test CD oder Minirator)

#### **Elektrische Messungen**

- Pegel RMS, THD+N, Frequenz, Polarität
- Filter: Flach, A-Gewichtet, C-Gewichtet, Hochpass 400 Hz, Hochpass 19kHz

#### **STI-PA (Option)**

- Einzelwert STI und CIS nach Standard IEC 60268-16 (2003), DIN VDE 0833-4, IEC 60849, DIN VDE 0828-1
- Messung aller Modulationsindizes und individueller Bandpegel mit Fehlererkennung.
- TNO verifizierte Messung
- Nachbewertung mit Lärmspektrum wird unterstützt

- **Frequenz**  $10$  Hz bis 20 kHz
	- Auflösung 4 digits
	- Genauigkeit  $\lt \pm 0.1 \%$

#### **Pegel**

- Einheiten dBu, dBV, V<sub>RMS</sub><br>• Genaujgkeit + 0.5 % @ 1 kHz
- Genauigkeit  $\pm 0.5\%$  (<br>• Flachheit  $+0.1$  dB
- Flachheit<br>• Bandbreite
- 
- Bandbreite 20 Hz bis 20 kHz<br>• Auflösung 3 digits (dB-Skala 3 digits (dB-Skala) oder 4 digits (V-Skala)

## **THD+N (Total Harmonische Verzerrungen + Rauschen)**

- $10 Hz$  bis  $20 kHz$
- Auflösung 3 digits (dB-Skala) oder 4 digits (V-Skala)
- Int. THD+N symmetrisch < -85 dB  $@$  -10 dBu bis +20 dBu unsymmetrisch < -74 dB @ 0 dBu bis +14 dBu

#### **PC Schnittstelle**

- Interner Gerätespeicher für bis zu 580 Messwerte
- USB Schnittstelle zu MiniLINK PC Software
- Online Messdatenaufzeichnung vom Acoustilyzer an den PC

#### **Eingangsanschlüsse**

• XLR symmetrisch, RCA unsymmetrisch

#### **Eingangswiderstand**

• 40 kOhm symmetrisch, 20 kOhm unsymmetrisch

#### **Eingangspegel RMS (oberes Limit)**

- symmetrisch +20 dBu (7.75  $V_{\text{PMS}}$ )
- unsymmetrisch +14 dBu  $(3.8 V_{\text{max}})$
- für Eingangspegel > 20 dBu (symmetrisch) ist der Adapter -20 dB als Zubehör verfügbar

#### **Max. DC Eingangspegel**

 $\cdot$  ± 50 V<sub>oc</sub>

#### **Eigenrauschen**

• < 12 μV, XLR-Eingang kurz geschlossen

#### **Internes Mikrofon**

• Kugelcharakteristik (zur Polaritäts- und Delay Messung)

#### **Monitorausgang**

• Jack 3.5 mm (1/8"), verwendbar für Kopfhörer

#### **Anzeige**

• LCD Anzeige 64 x 100 Pixel, mit Licht

#### **Batterien**

- 3x AA Batterien (Alkaline)
- Typische Batterielebensdauer > 16 Stunden

#### **Abmasse (L x B x H)**

 $\cdot$  163 x 86 x 42 mm (6.4" x 3.38" x 1.63")

#### **Gewicht**

• 300 g inkl. Batterien

#### **Temperatur**

•  $0^\circ$  to  $+45^\circ$  C

#### **Luftfeuchtigkeit**

< 90 % R.H., nicht kondensierend

### **9. Appendix: Einführung zu STI-PA**

#### **Anwendung**

Durchsagesysteme in öffentlichen Gebäuden wie Bahnhöfen, Einkaufszentren oder Veranstaltungsstätten müssen im Notfall helfen, wichtige Informationen und Verhaltensregeln an alle Personen in Gefahrenbereichen weiterzugeben. Nicht- oder falsch verstandene Nachrichten können dabei weit reichende Folgen haben.

**Standart**<br>Die DIN-EN 60849 schreibt deshalb für elektroakustische Notfallwarnsysteme eine Prüfung der Sprachverständlichkeit vor (andere nationale Normen siehe Tabelle). Damit soll unter realen Bedingungen ein Mindestmass an Sprachverständlichkeit in Gefahrensituationen garantiert werden. Sprachverständlichkeit ist nicht etwa eine subjektive Größe; es gibt mehr oder weniger aufwendigen objektiven Bestimmungsverfahren, die in der IEC 60268–16 genormt sind.

#### **Nationale Standards**

- Elektroakustische Notfallwarnsysteme (auch VDE 0828 Teil 1 sowie DIN-EN, BS-EN, SN-EN, OEVE-EN, …)
- National Fire Alarm Code 2002 (2002 edition, section 7.4.1.4)
- BS 5839-8 Fire detection and alarm systems for buildings. Code of practice for the design, installation and servicing of voice alarm systems

#### **Subjektive Bestimmungsverfahren**

Wie das Wort Sprachverständlichkeit bereits aussagt, geht es bei deren Bestimmung nicht um Eigenschaften wie Frequenzgang, Verzerrungen und Lautstärke einer Beschallungsanlage (auch wenn diese Parameter Einfluss auf die Verständlichkeit haben). Vielmehr geht es darum, wie gut eine Nachricht tatsächlich an verschiedensten Orten verstanden werden kann.

Neben messtechnischen Bestimmungen der Sprachverständlichkeit gibt es eine ganze Reihe statistischer Verfahren, bei denen immer ein realer Sprecher sowie eine möglichst repräsentative Zahl von Hörern beteiligt sind. Ein geschulter Sprecher liest dabei, je nach Verfahren, eine Vielzahl von realen oder synthetischen Worten vor und jeder Hörer notiert für

sich, was er glaubt, verstanden zu haben. Die Auswertung ergibt eine prozentuale Aussage, wie viel durchschnittlich von allen Hörern verstanden wurde.

Wichtige Verfahren, die nach diesem Prinzip arbeiten, heißen PB-Worte, CVC oder SRT (Speech Reception Threshold). Die Durchführung solcher Tests ist sehr aufwändig. Deshalb werden sie hauptsächlich dazu verwendet, messtechnische Verfahren während der Entwicklung zu überprüfen.

#### **Messtechnische Verfahren**

Bereits 1940 begannen die Bell Labors, Lösungen zur Messung von Sprachverständlichkeit zu entwickeln. Heute stehen mit Verfahren wie SII (Speech Intelligibility Index) oder verschiedenen Varianten von STI (Speech transmission index) Möglichkeiten zur Verfügung, Sprachverständlichkeit messtechnisch zu erfassen. Die Verfahren berücksichtigen viele für die Sprachverständlichkeit wichtige Faktoren wie:

- Sprachpegel
- Pegel von Hintergrundgeräuschen
- Reflektionen (Echos)
- Nachhall
- Psychoakustische Effekte (Verdeckungseffekte).

Messtechnische Verfahren verwenden synthetische Testsignale, die zwar nicht wie Sprache klingen, jedoch wichtige Parallelen zur realen Sprache aufweisen. Sowohl der durchschnittliche Frequenzgang als auch niederfrequente Veränderungen (Modulationen) sind der menschlichen Sprache nachgebildet.

Die Sprachverständlichkeitsmessung bestimmt, zu welchem Maß bestimmte Eigenschaften der menschlichen Stimme beim Hörer ankommen. Aufwendige Untersuchungen haben gezeigt, wie der Zusammenhang zwischen Verfälschung des Messsignals und der tatsächlichen Sprachverständlichkeit ist. Die Erkenntnisse dieser Untersuchungen steckten im Algorithmus eines Messgerätes für Sprachverständlichkeit, das als Ergebnis einer Messung eine Zahl zwischen 0 (unverständlich) und 1 (exzellent verständlich) anzeigt.

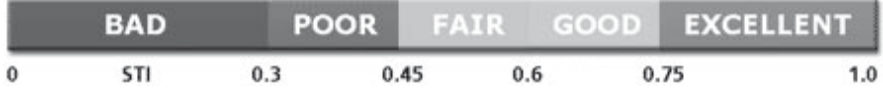

#### **STI, RASTI oder STI-PA**

STI, RASTI oder STI-PA sind die am häufigsten verwendeten Messverfahren zur Bestimmung der Sprachverständlichkeit. Alle drei Verfahren wenden im Grundsatz die gleiche Messmethode an, wobei RASTI und STI-PA Vereinfachungen von STI sind. Dieser Artikel zeigt, was hinter diesen Verfahren steckt.

#### **Sprachmodell**

Um Sprachverständlichkeit überhaupt messtechnisch erfassen zu können, braucht es zunächst ein Modell für Sprachsignale. Zum Beispiel lässt sich Sprache als Frequenzgemisch beschreiben, welches zeitlich moduliert (d.h. in der Amplitude verändert) wird.

#### **Frequenzspektrum**

Analysiert man den Frequenzgehalt der menschlichen Sprache über eine längere Zeit, so erhält man z.B. für einen männlichen Sprecher den in Abbildung1 dargestellten Verlauf.

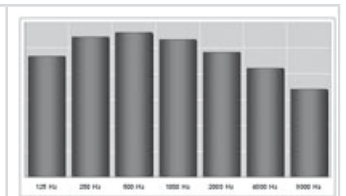

Abb. 1: Durchschnittliches gemitteltes Langzeit - Frequenzspektrum eines männlichen Sprechers, in Oktavhänden.

#### **Zeitliche Modulation**

Innerhalb jedes Frequenzbandes treten beim Sprechen Pegeländerungen auf, d.h. jedes Frequenzband wird durch den Sprecher "moduliert". Abbildung 2 zeigt die Hüllkurve eines Sprachsignals im 250 Hz Band, wobei der Verlauf der Hüllkurve durch den Sprachinhalt geprägt ist.

Durch spektrale Untersuchung längerer Hüllkurvensequenzen kann man zeigen, dass ein Sprecher die einzelnen Frequenzbänder mit Frequenzen zwischen 0.2 und 12.5 Hz moduliert.

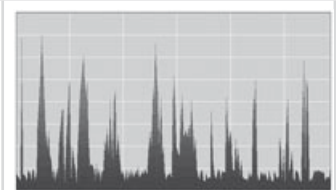

Abb. 2: Hüllkurve eines Sprachsignals (250Hz Band)

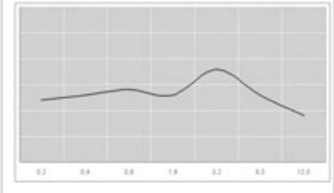

Abb. 3: Frequenzspektrum der Hüllkurve (250 Hz Band).

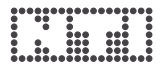

#### **Modulationsübertragungsfunktion (MTF)**

Um eine gute Sprachverständlichkeit zu erreichen, müssen die beim Hörer ankommenden Modulationen möglichst gut erhalten sein. Die Verfahren STI, RASTI und STI-PA basieren deshalb im wesentlichen auf der Messung der Modulationsübertragungsfunktion (MTF, Modulation Transfer Function). Diese beschreibt, in welchem Masse die Modulationen in den verschiedenen Frequenzbändern erhalten bleiben.

Das in Abbildung 3 gezeigte Hüllkurvenspektrum wird in einzelne Frequenzen im 1/3 Oktavabstand zerlegt (dies ergibt 14 Frequenzbänder zwischen 0.63 bis 12.5 Hz). Bei der Messung der MTF wird nun für jedes der 7 Sprachfrequenzbänder (siehe Abbildung 1) bestimmt, wie gut die einzelnen Modulationen erhalten bleiben.

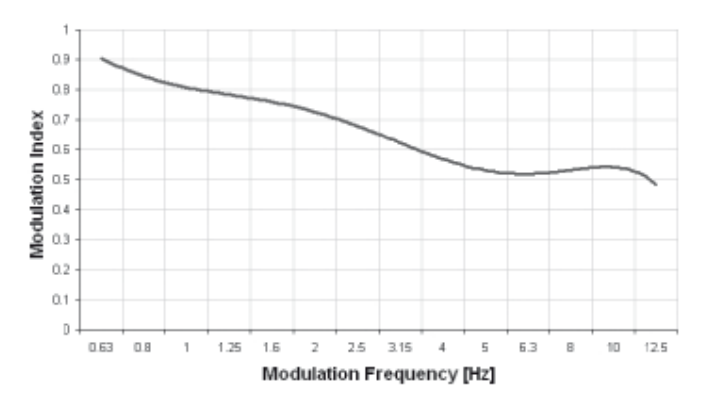

Modulation Transfer Function for one octave band

Aus dem Ergebnis der MTF sowie weiteren Parametern wie Schalldruckpegel, Hörschwelle, Frequenzgang und psychoakustischen Eigenschaften (Verdeckungseffekte) lässt sich die Sprachverständlichkeit zuverlässig bestimmen. Die dafür notwendigen Rechenschritte basieren auf jahrelangen Untersuchungen und Vergleichen mit subjektiven Untersuchungsverfahren und werden ständig weiterentwickelt. Die Messung einer kompletten MTF, wie dies bei STI gemacht wird, kann sich sehr aufwendig gestalten. Zum Beispiel müssten im Prinzip 14 \* 7 = 98 Einzelmessungen durchgeführt werden, um eine komplette MTF zu bestimmen, was mindestens 15 Minuten dauern würde. Um diese Dauer zu verkürzen, wurden für verschiedene Anwendungsfälle Vereinfachungen

entwickelt, die in der Praxis eine Messung der Sprachverständlichkeit mit einem portablen Messgerät ermöglichen.

#### **STI - Speech Transmission Index**

Bei STI werden alle 98 Messungen zur Bestimmung der MTF durchgeführt. Wie bereits erwähnt, ist dies sehr aufwendig und wird daher in der Praxis kaum eingesetzt. STI stellt die kompletteste Art der Sprachverständlichk eitsmessungen dar und wird vor allem dann verwendet, wenn auf Grund ungünstiger Bedingungen andere Verfahren nicht durchgeführt werden können.

In der Praxis wird STI sehr oft über die Messung der Impulsantwort (MLSA) mit Hilfe von PC-basierenden Systemen berechnet. Dieser Ansatz ist zwar sehr schnell, setzt aber einiges an Erfahrung und vor allem ein lineares Übertragungssystem voraus. D.h. es dürfen keine Kompressoren oder Begrenzer in der Übertragungsstrecke vorhanden sein, was in der Praxis so gut wie nie gegeben ist.

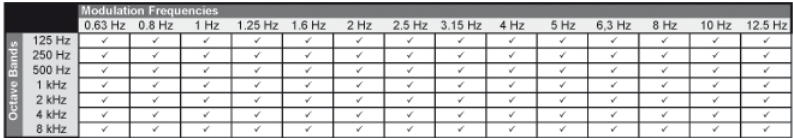

#### **RASTI - Room Acoustics Speech Transmission Index**

Bei RASTI werden nur wenige Abschnitte einer kompletten MTF gemessen. Dies stellt eine extreme Vereinfachung von STI dar und hat zur Folge, dass die zuverlässige Bestimmung der Sprachverständlichkeit mit RASTI nur unter starken Einschränkungen möglich ist. Eigenschaften wie Frequenzgang, Echos oder frequenzabhängige Nachhallzeiten werden von RASTI kaum berücksichtig. Lediglich zwei von einem RASTI Generator gleichzeitig ausgesendete Frequenzbänder werden für die Bestimmung der MFT herangezogen. Das 500 Hz Band wird mit 4, das 2 kHz Band mit 5 Frequenzen moduliert.

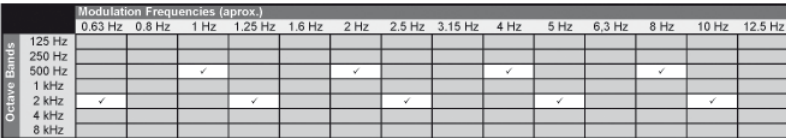

Der reale Einsatz von RASTI beschränkt sich zumeist auf die Bestimmung der Sprachverständlichkeit zwischen zwei Personen. RASTI war jedoch lange Zeit die einzige Möglichkeit, die Sprachverständlichkeit mit einem portablen Gerät zu messen.

#### **STI-PA - Speech Transmission Index for Public Address Systems**

Erhöhtes Sicherheits- und Qualitätsbewusstsein, neue technologische Möglichkeiten und die Unzulänglichkeiten von RASTI bewogen die Firma Bose zusammen mit dem Forschungsinstitut TNO dazu, einen neuen Ansatz zur Messung der Sprachverständlichkeit von Beschallungsanlagen zu entwickeln. Das Resultat dieser Entwicklungen ist das STI-PA Verfahren, welches mit wenigen Einschränkungen die einfache und zuverlässige Messung der Sprachverständlichkeit mit portablen Messgeräten ermöglicht.

Auch STI-PA verwendet ein vereinfachtes Verfahren für die Messung der MTF. Diese Vereinfachungen fallen jedoch massiv geringer als bei RASTI aus. Bei STI-PA wird die MTF aus allen 7 Frequenzbändern bestimmt. Die 14 Modulationsfrequenzen werden dabei auf die 7 Frequenzbänder aufgeteilt, so dass jedes Frequenzband mit zwei Frequenzen moduliert wird. Alle 7 modulierten Frequenzbänder werden von einem STI-PA Generator gleichzeitig wiedergegeben.

NTi Audio STI-PA Übersicht:

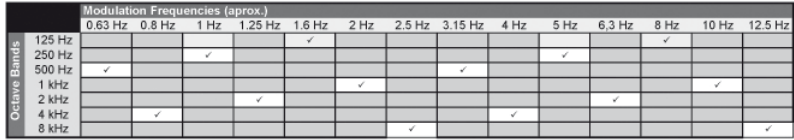

Tragbare STI-PA Audioanalysatoren, wie z.B. der NTi Audio Acoustilyzer, können die Sprachverständlichkeit während 15 Sekunden an jeder Position messen und sind somit hervorragend für grossflächige und rasche Messungen.

geeignet

Weitere Infos sind verfügbar auf der Webseite "[http://www.nti-audio.com, Produkte: Acoustilyzer](http://www.nti-audio.com)".

# **www.nti-audio.com**